QuickStart Guide 3 - Matching

Document Version: v1.4 Product Version: v2.26 Date: 14<sup>th</sup> April 2018

This document provides an overview and Step-by-Step implementation instructions for the clearMDM Matching MDM operation.

The document Appendices also provide additional reference materials.

For practitioner guidance in respect to the implementation of clearMDM please refer to the Implementation Model documentation provided on the website, or upon request.

#### Table of Contents

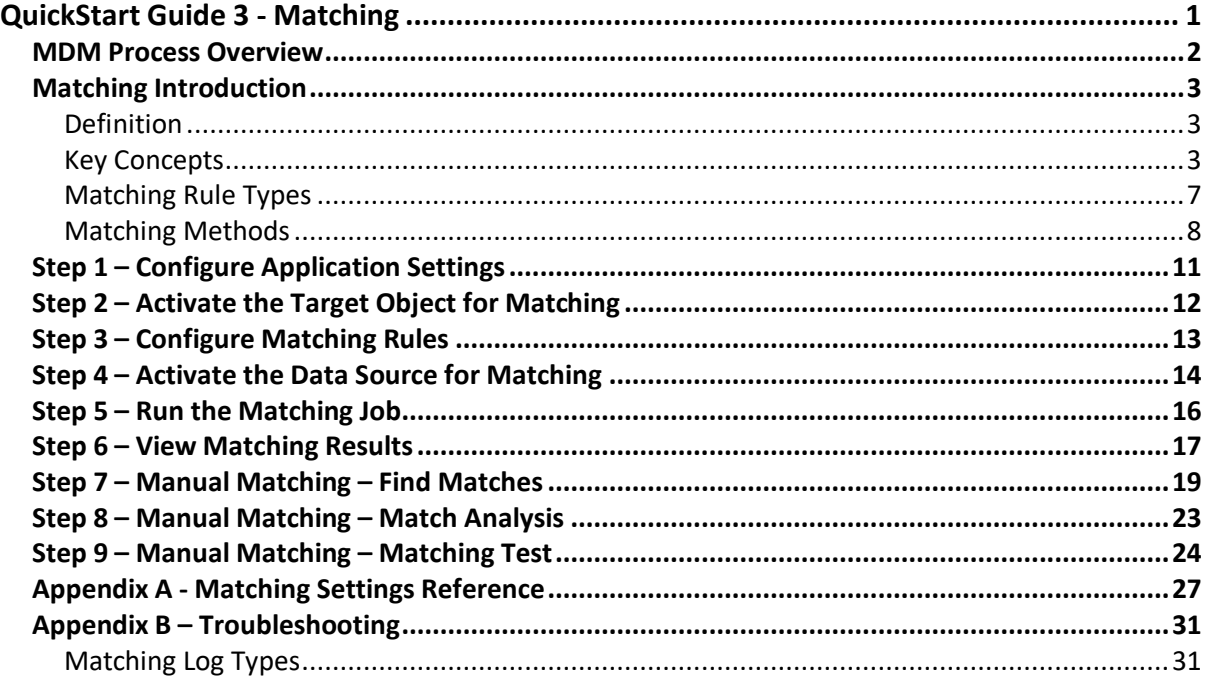

#### MDM Process Overview

The diagram below provides an overview of the core MDM operations in sequence. This document relates to STEP2 – RECORD MATCHING.

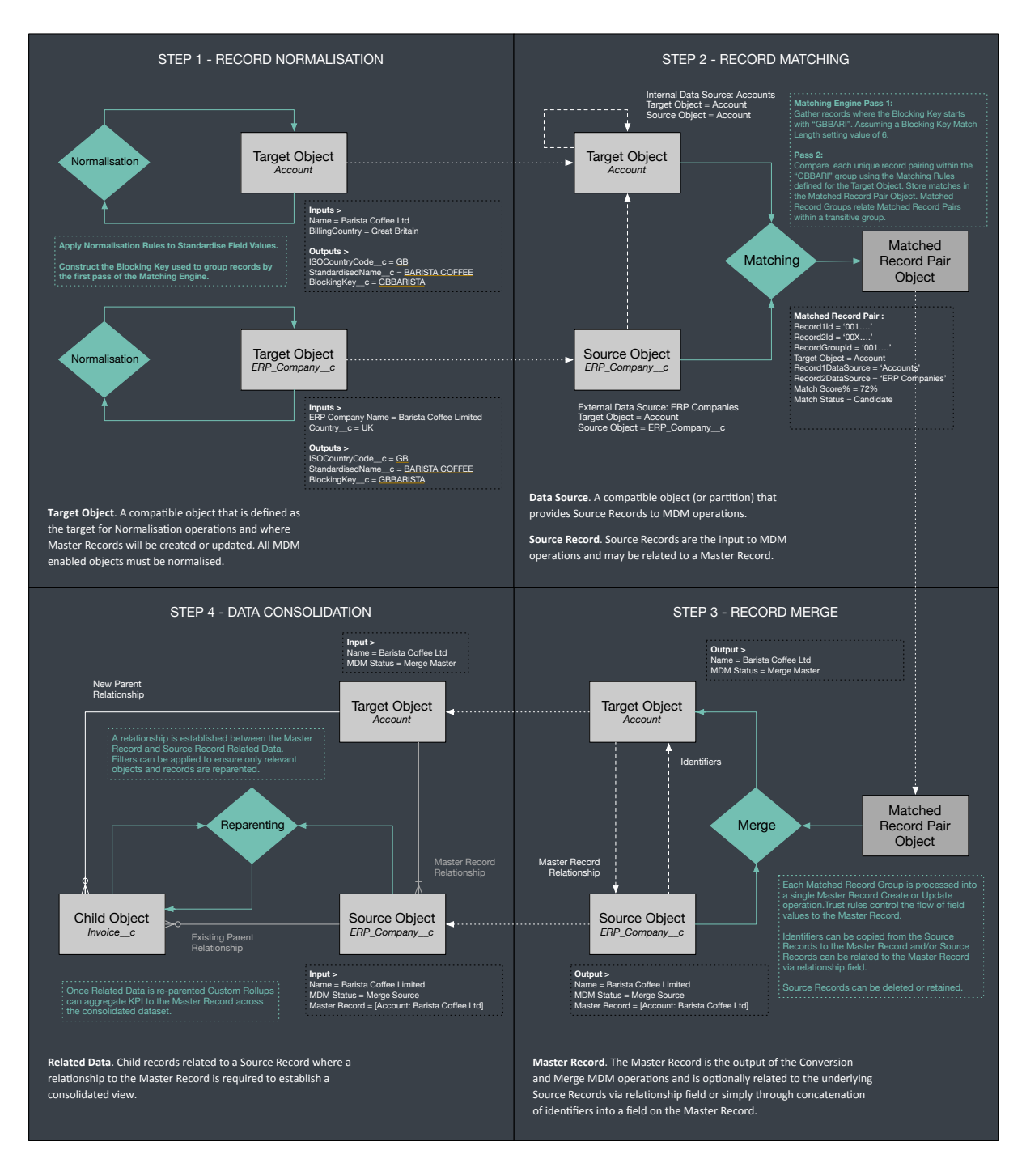

#### Matching Introduction

#### Definition

Record Matching is the process of identifying potential duplicate records within the Salesforce dataset. In summary, the Matching MDM operation applies Matching Rules (Fuzzy, Exact, Key etc.) to identify groupings where each record has a common **Blocking Key Match Value**. Within a given record grouping every record is matched against every other record (i.e. the Cartesian product) by **Matching Rules** and a matching score is calculated for each record pair. If the matching score for a given pair of records is above the matching threshold setting value (for the Target Object), then a **Matched Record**  Pair record (MatchedRecordPair c) is created with the Match Status set to "Candidate". If the matching score for a given pair of records is above the auto-accept threshold setting value (for the Target Object), then a **Matched Record Pair**record is created with the Match Status set to "Accepted". **Matching Record Groups** are created where multiple records for the same Blocking Key Match Value match in a transitive manner, i.e. record A matches to B and record B matches to record C; the resultant **Matched Record Group** will contain both **Matched Record Pairs**. The RecordGroupId\_\_c field on MatchedRecordPair c object is populated with the Matched Record Group Id. The Merge MDM operation processes each individual **Matched Record Group** into either a **Master Record** create or update operation; **Matched Record Groups**that contain "Candidate" status **Matched Record Pairs** are skipped; such groups require stewarding before merge processing.

For further information in relation to the **Blocking Key** and related concepts please refer to the document *clearMDM – QuickStart Guide 2 – Normalisation*.

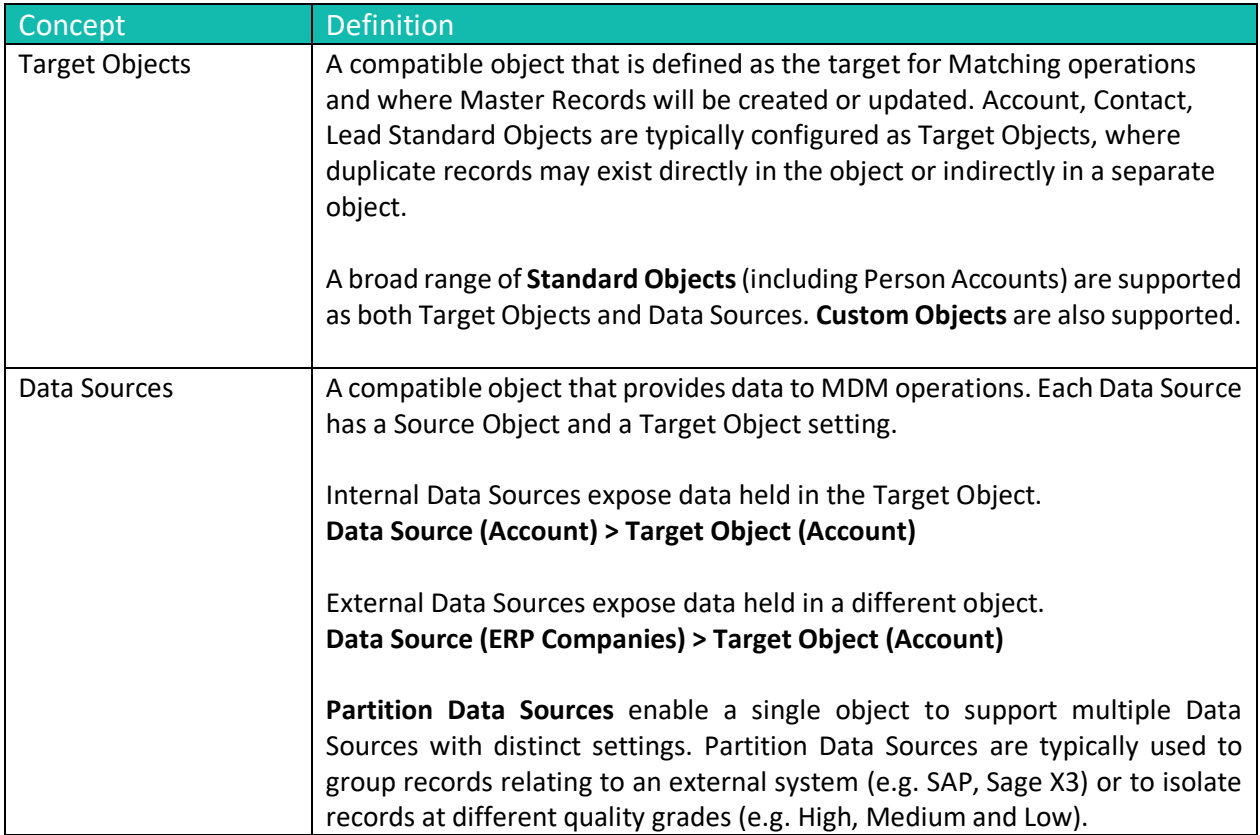

Key Concepts

┱

 $\mathbf{r}$ 

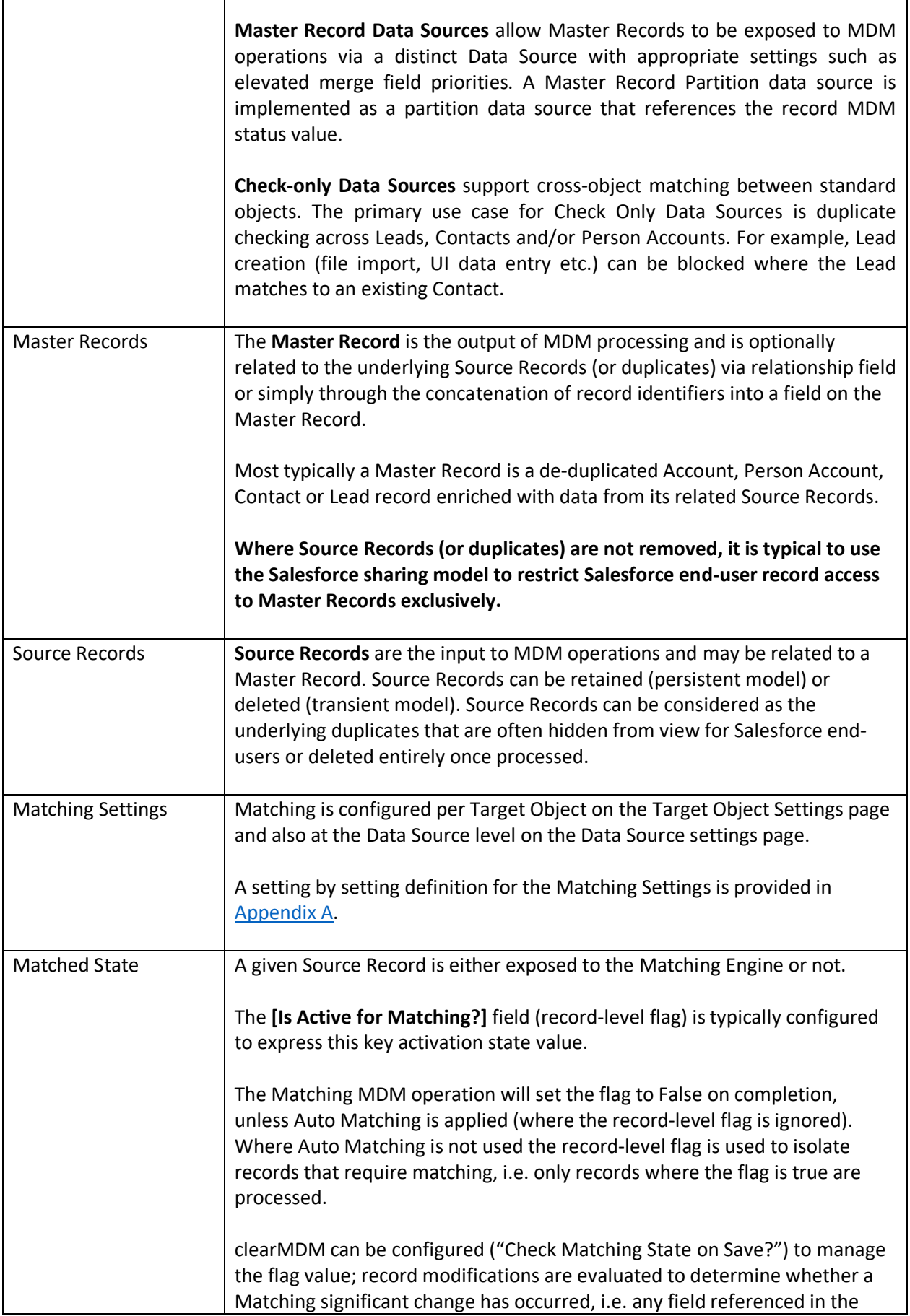

 $\overline{\phantom{0}}$ 

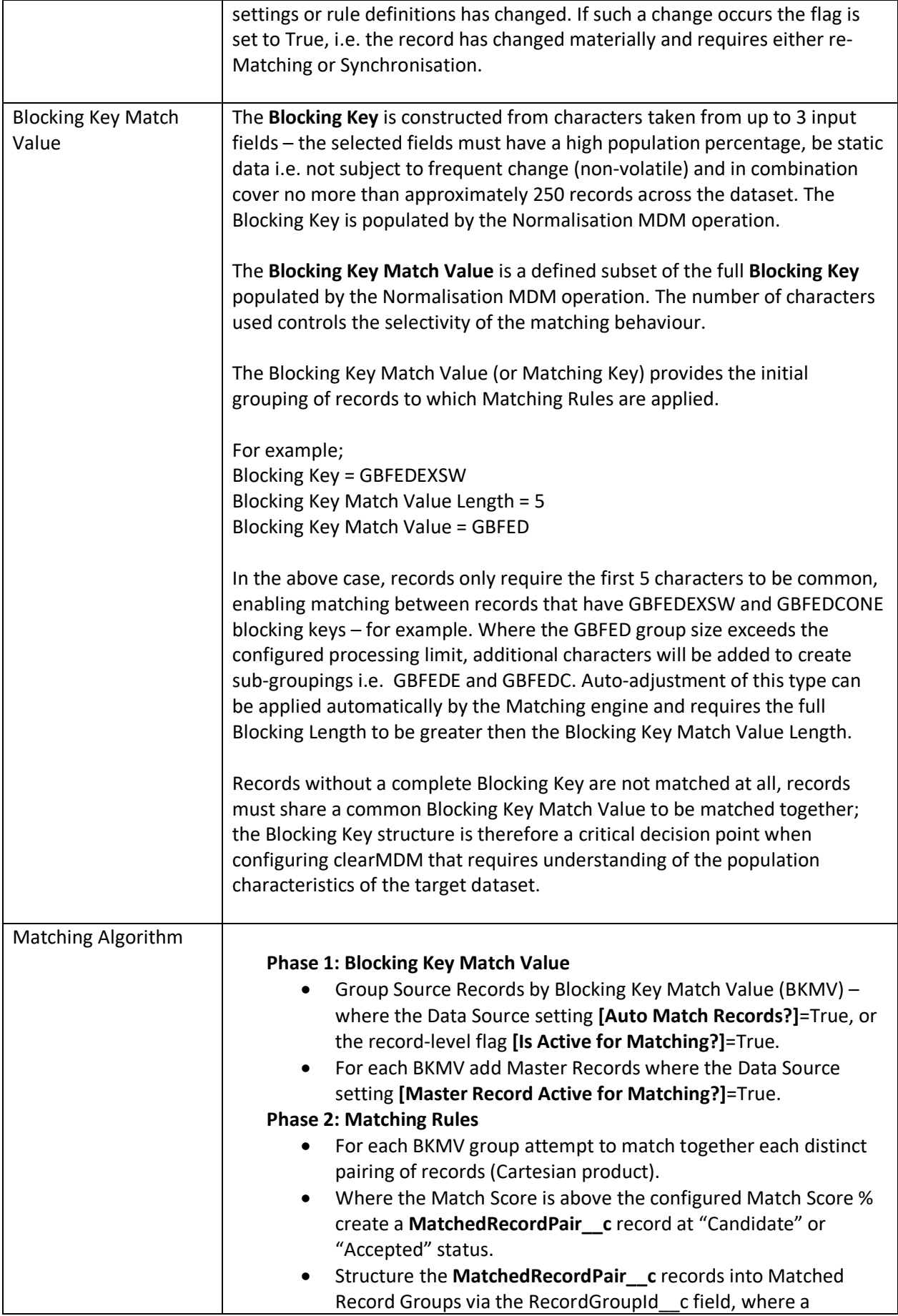

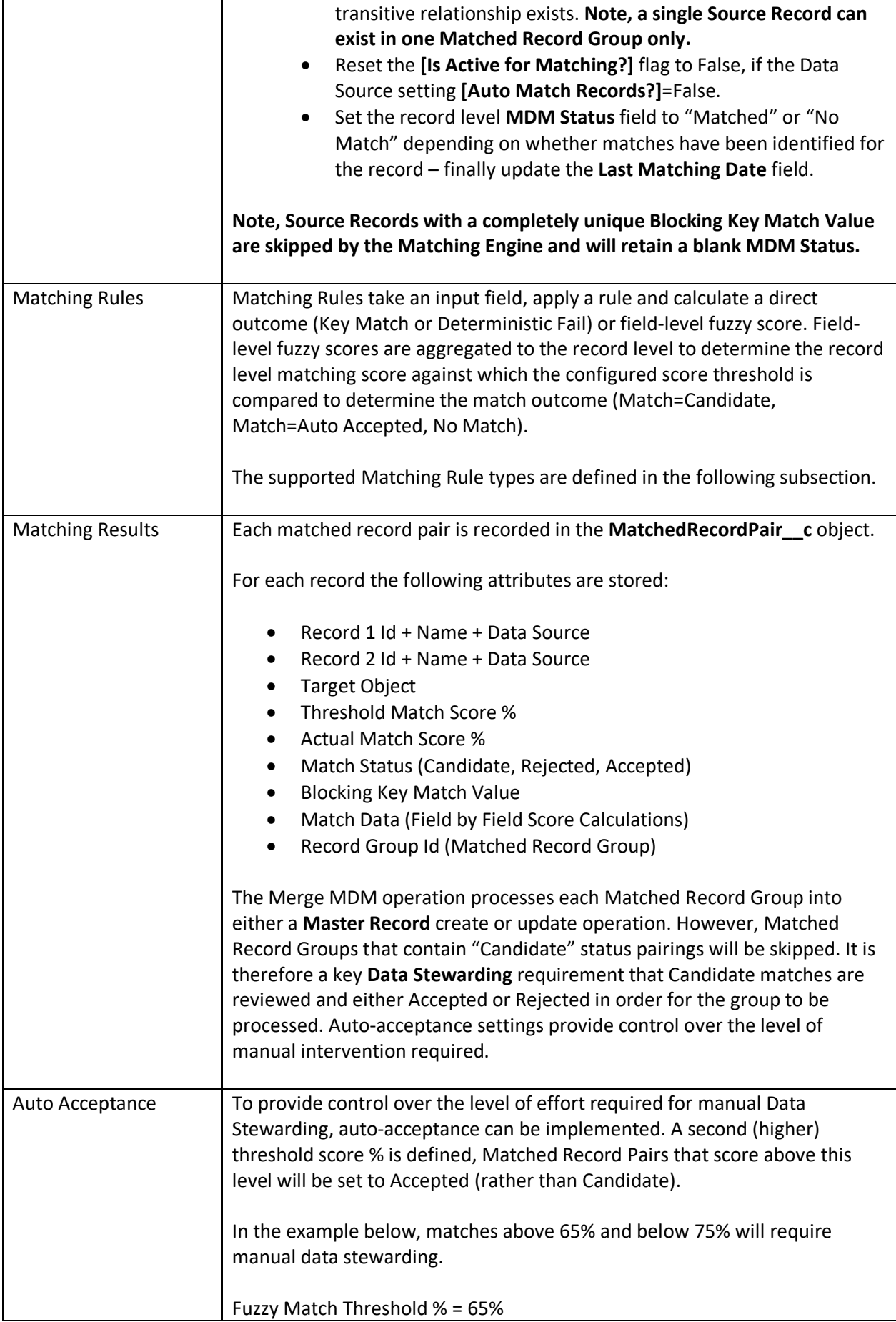

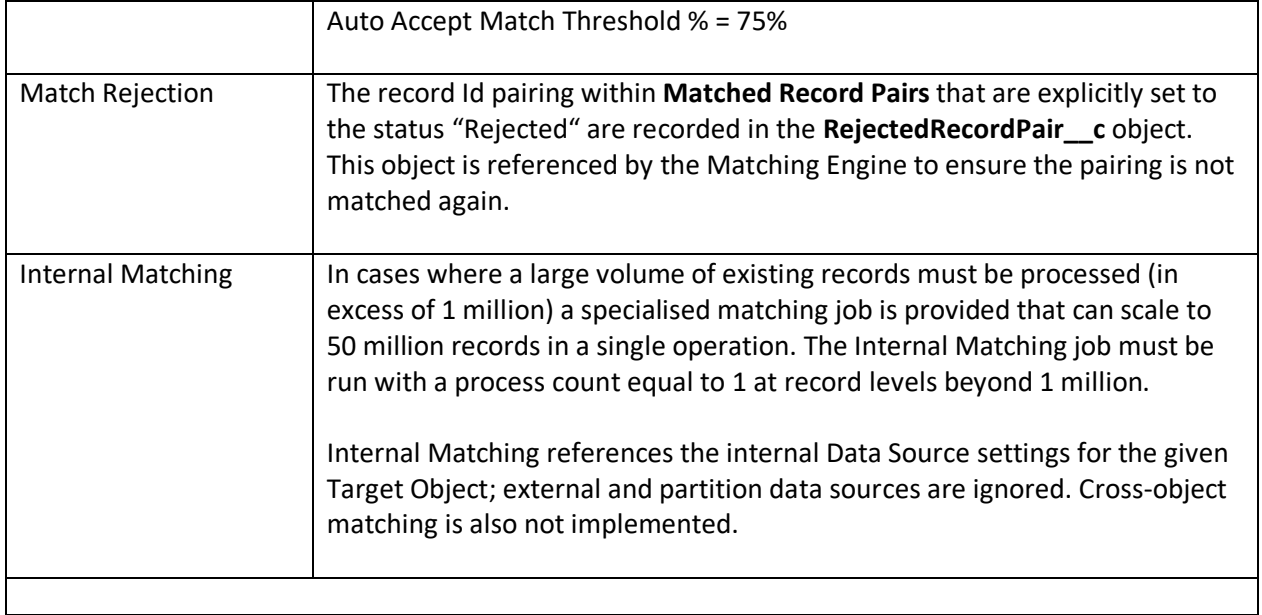

#### Matching Rule Types

Matching Rules are defined **per-field** on the Target Object and applied one-at-a-time to each record pair comparison for a given Blocking Key Match Value.

Matching Rules are evaluated individually and return one of the following outcomes;

- 1) The Record Pairing is confirmed as a **Match** (due to a commonality of field values for a particularly discriminating field such as Social Security Number or Mobile Phone Number).
- 2) The Record Pairing is confirmed as a **No Match** (due to the absence of commonality of a required field value across both records, for example Gender).
- 3) A Field Level Score is returned and added to the Record Level Match Score.

The supported rule types are outlined in the table below.

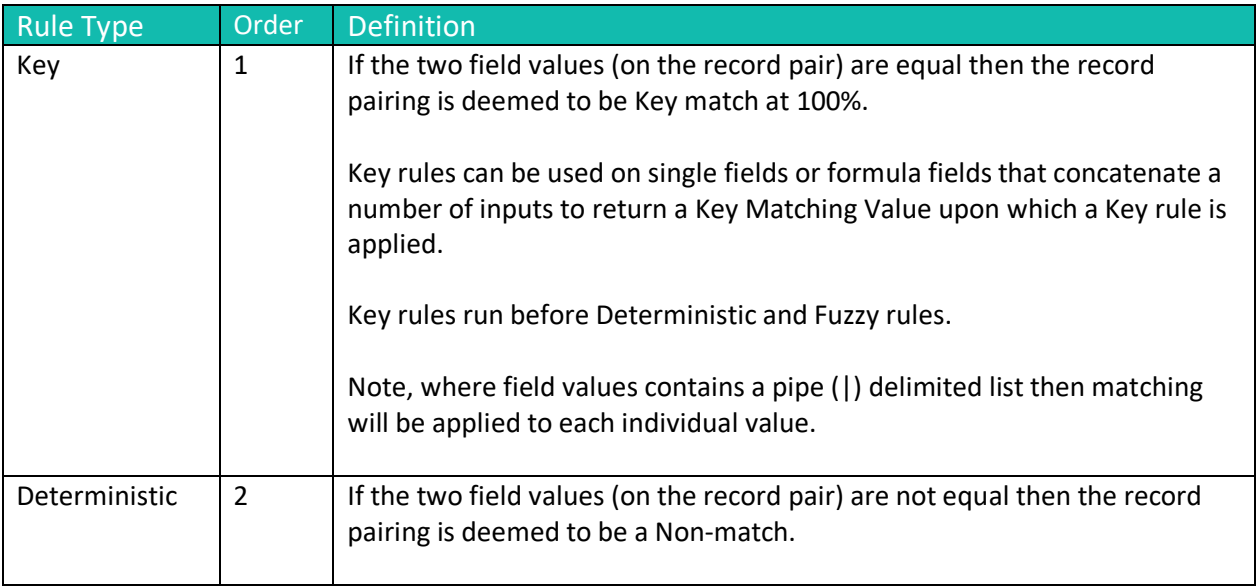

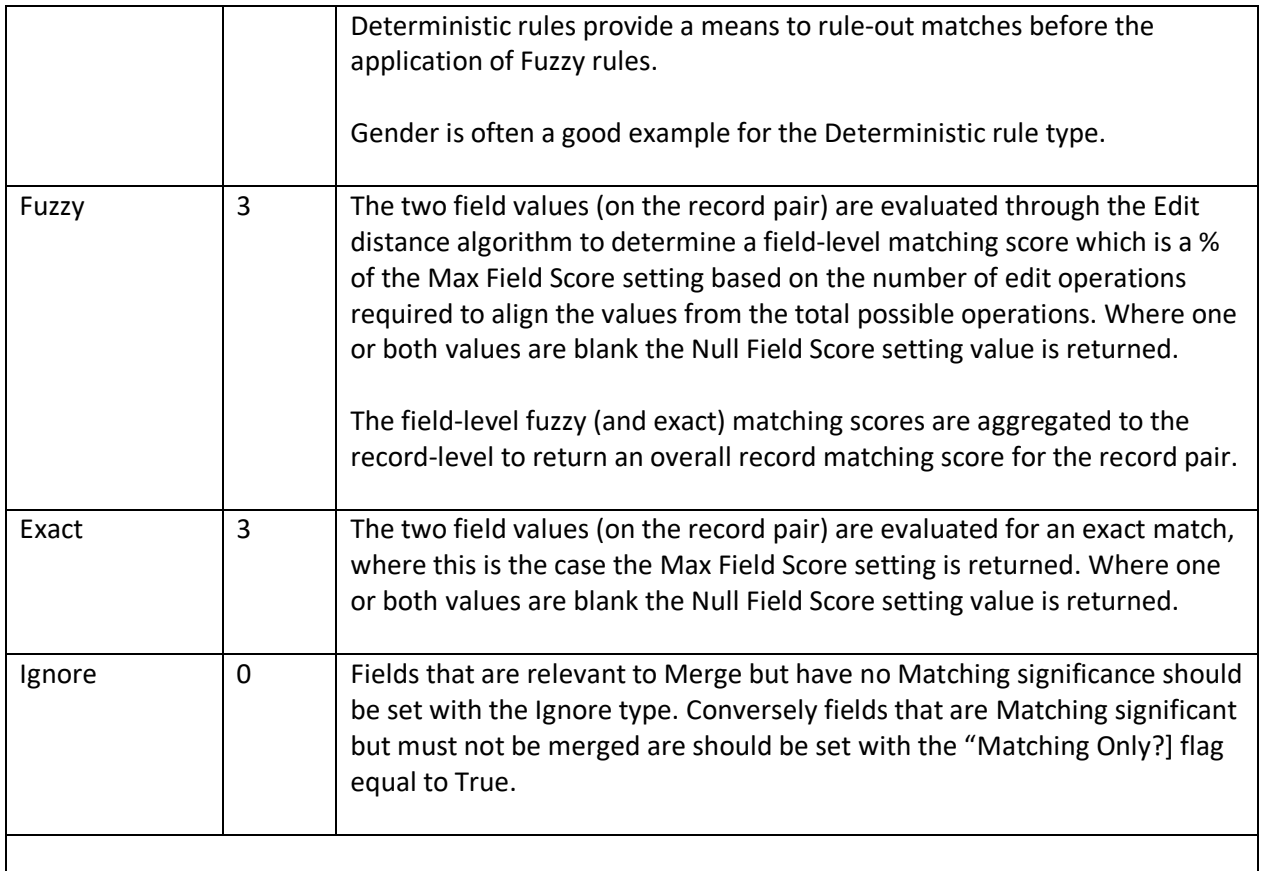

#### Matching Methods

The table below outlines the supported methods for invocation of the Matching MDM Operation. Setting references refer to the Target Object Matching settings.

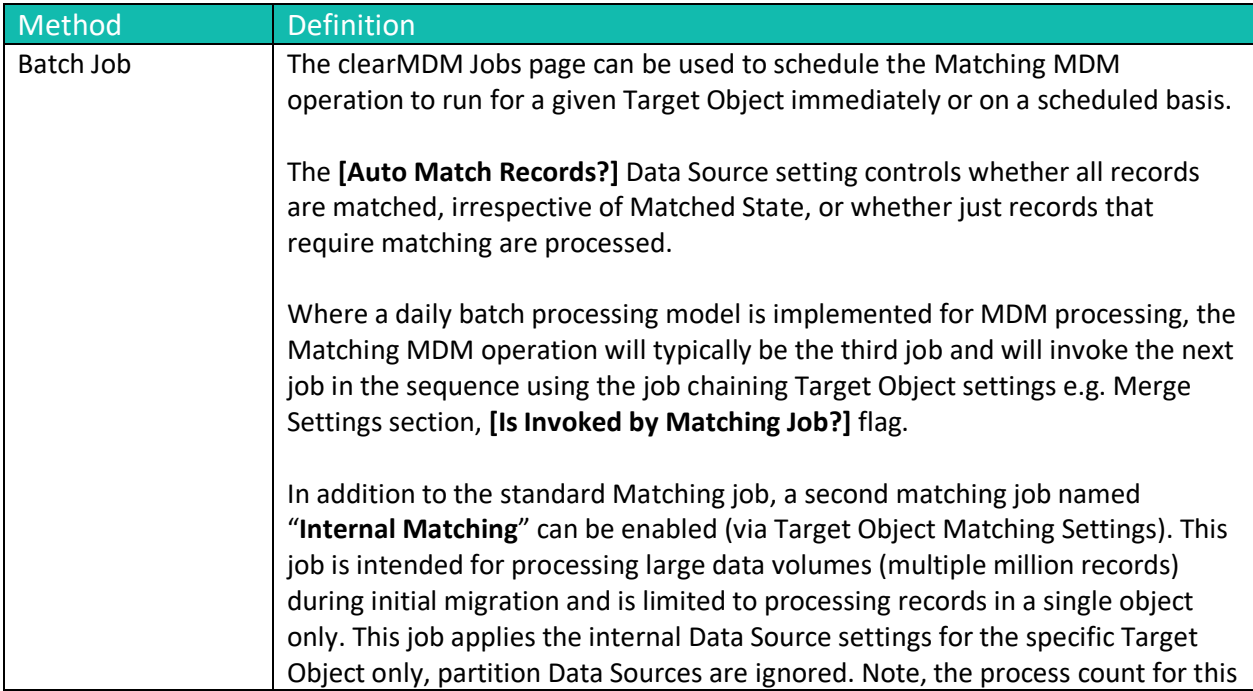

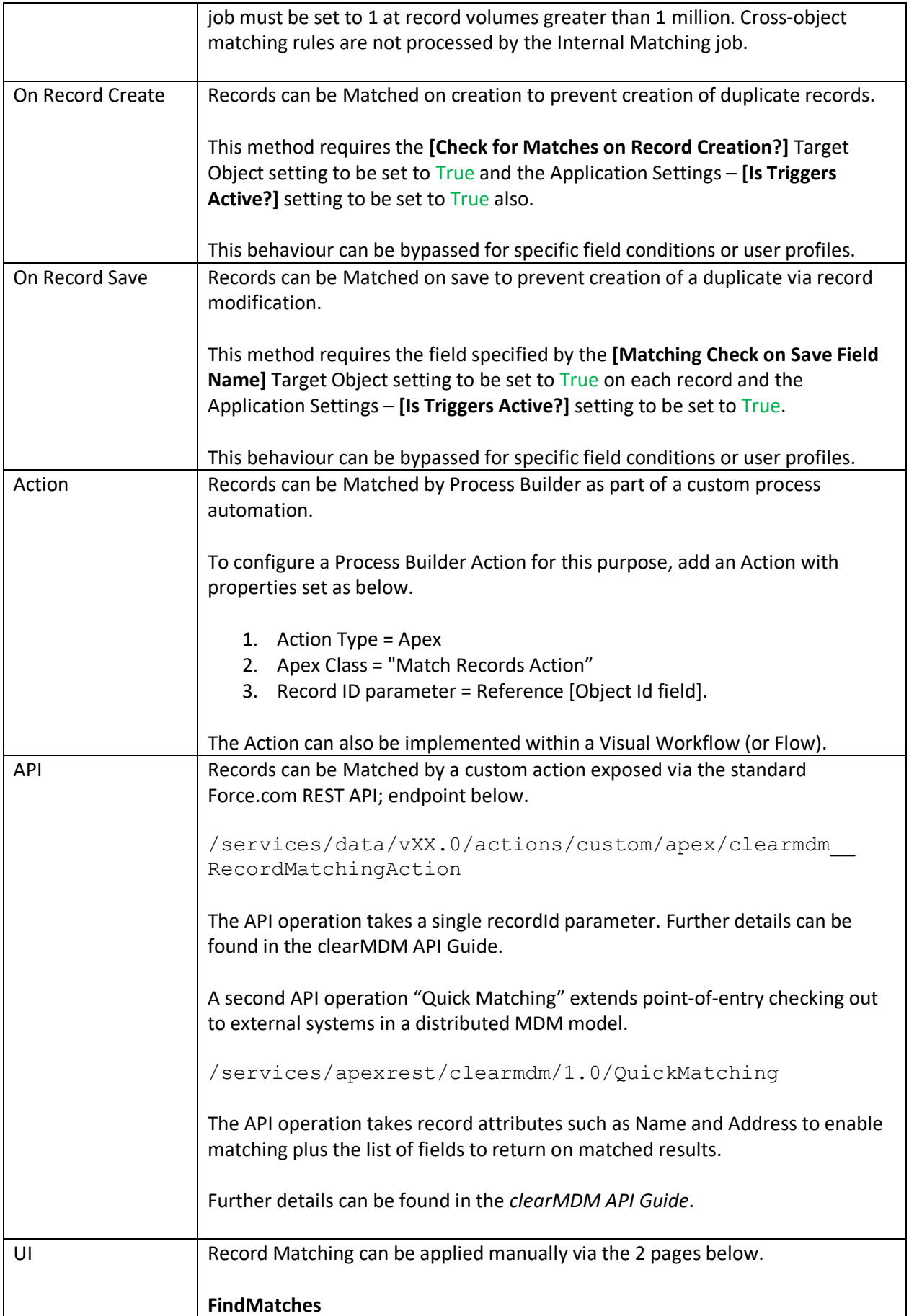

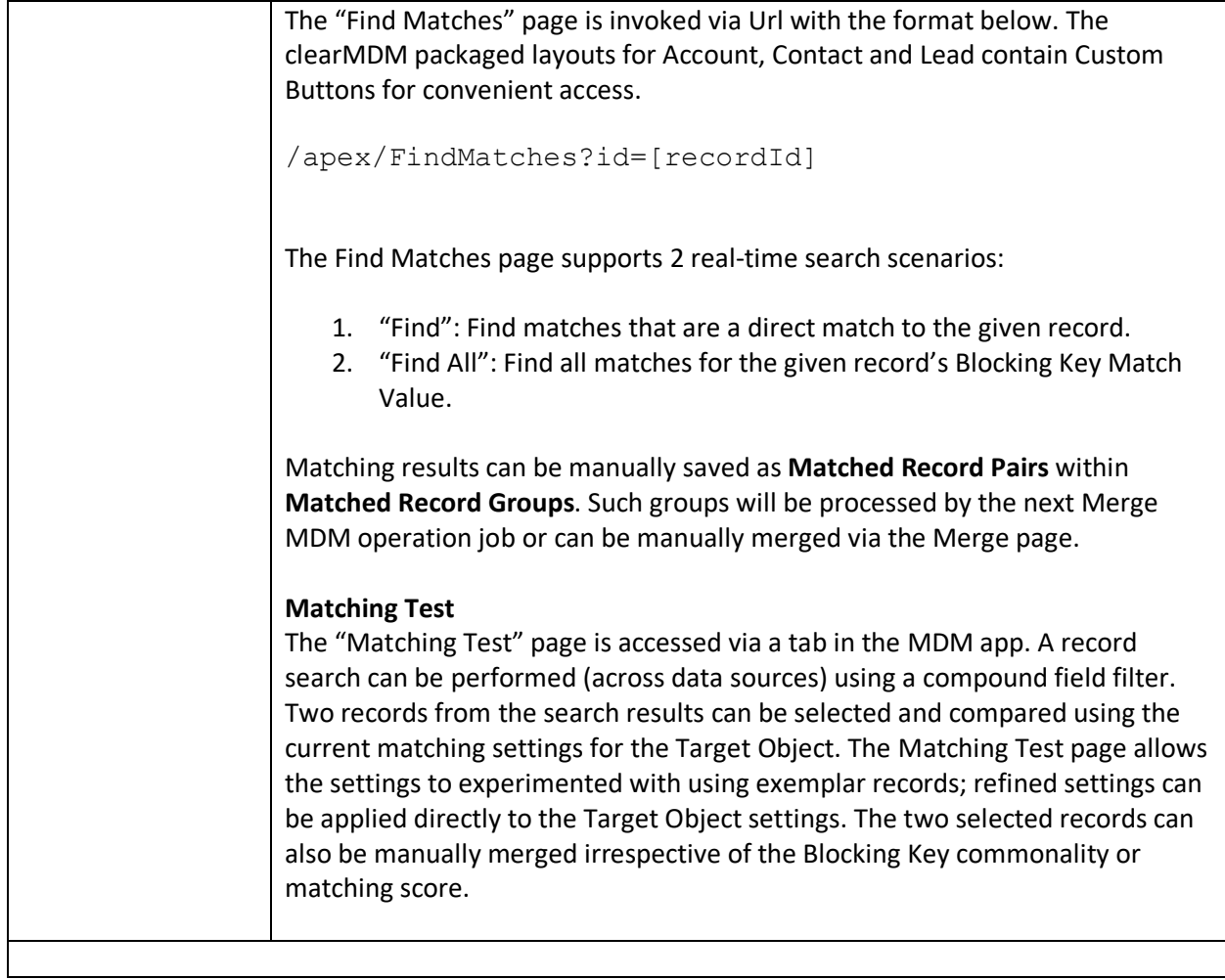

### Step 1 – Configure Application Settings

Pre-requisite: clearMDM must be set to Active via the Application Settings page. Pre-requisite: clearMDM must be set with Triggers Active via the Application Settings page.

To complete this step, first navigate to the MDM App, open the Settings tab, tick the two fields highlighted below and click the Save button.

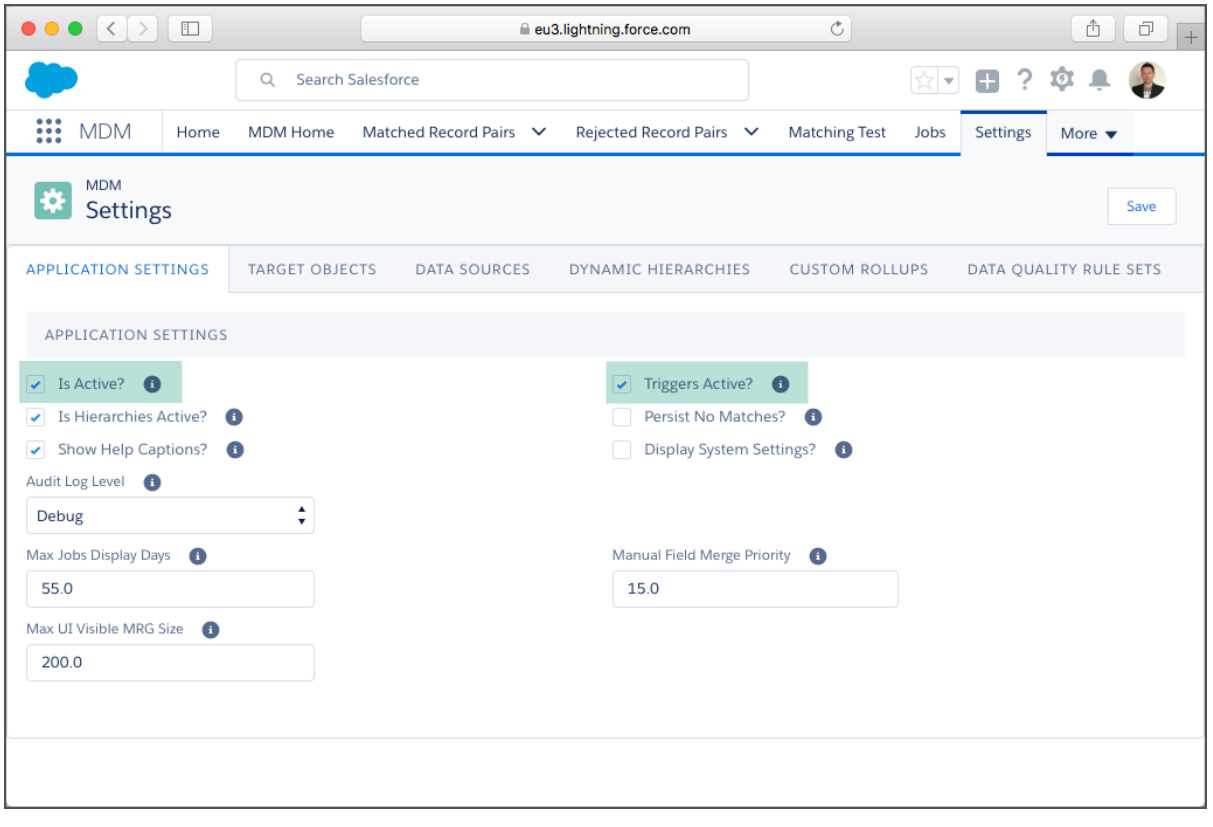

#### Step 2 – Activate the Target Object for Matching

To complete this step, first navigate to the MDM App, open the Settings tab, select the Target Objects tab and click the Edit link next to the required Target Object. Note, for Lightning Experience the Edit menu is accessible via the Dropdown menu in the rightmost table column.

Next, set the [Is Active?] flag equal to true in the Matching Settings section (or Matching Settings tab in Lightning Experience) and ensure the relevant settings are configured correctly. Appendix A provides a Settings reference. Click Save to store the changes.

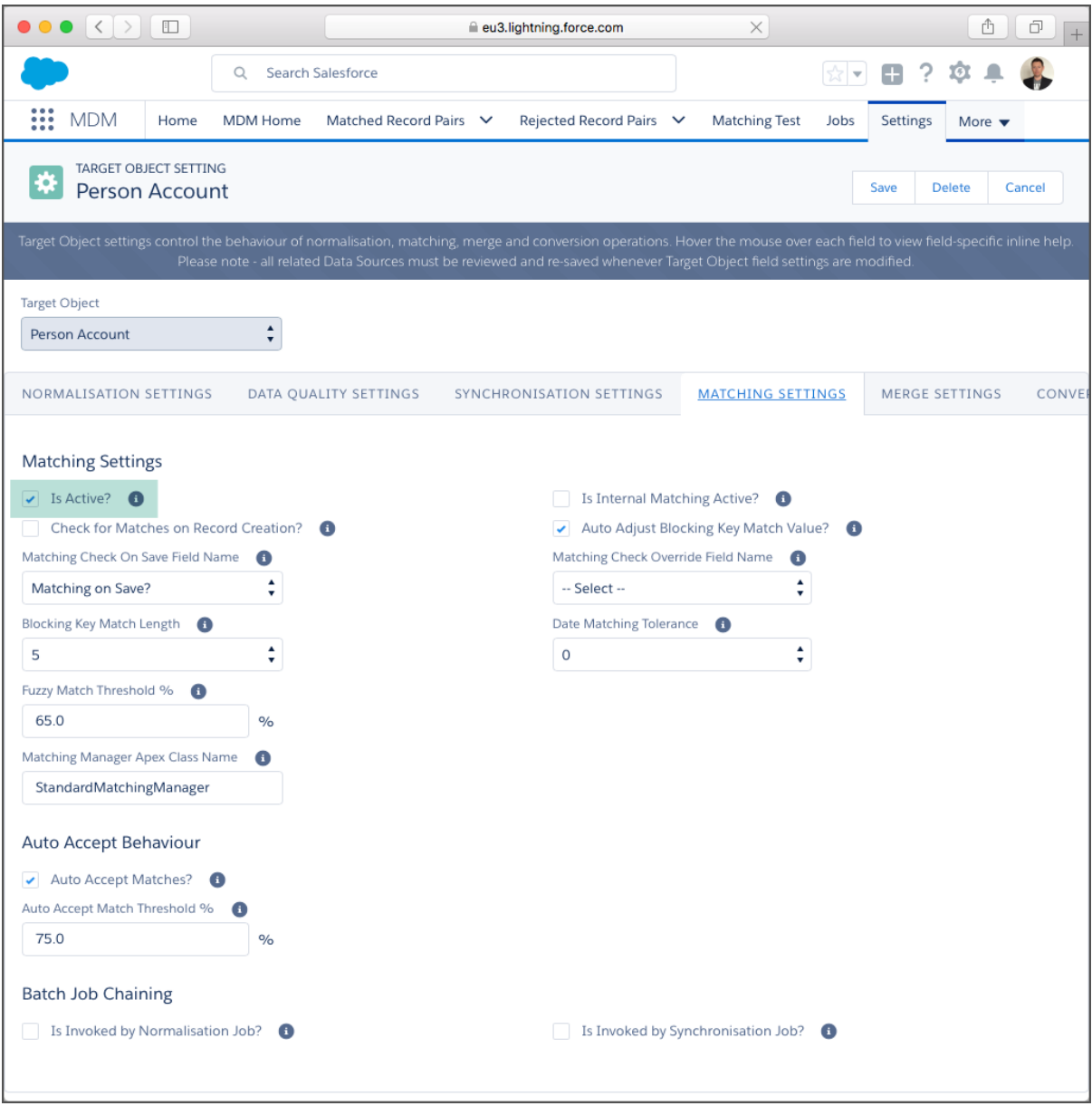

#### Step 3 – Configure Matching Rules

To complete this step, first navigate to the MDM App, open the Settings tab, select the Target Objects tab and click the Edit link next to the required Target Object. Note, for Lightning Experience the Edit menu is accessible via the Dropdown menu in the rightmost table column. On the Target Object settings page click the Fields tab.

Next, set the [Is Active?] flag equal to true next to the relevant field and select the required Matching Rule type (e.g. Key). For the Fuzzy and Exact rule types a Max Score and Null Score value must be entered.

Finally click the Save button.

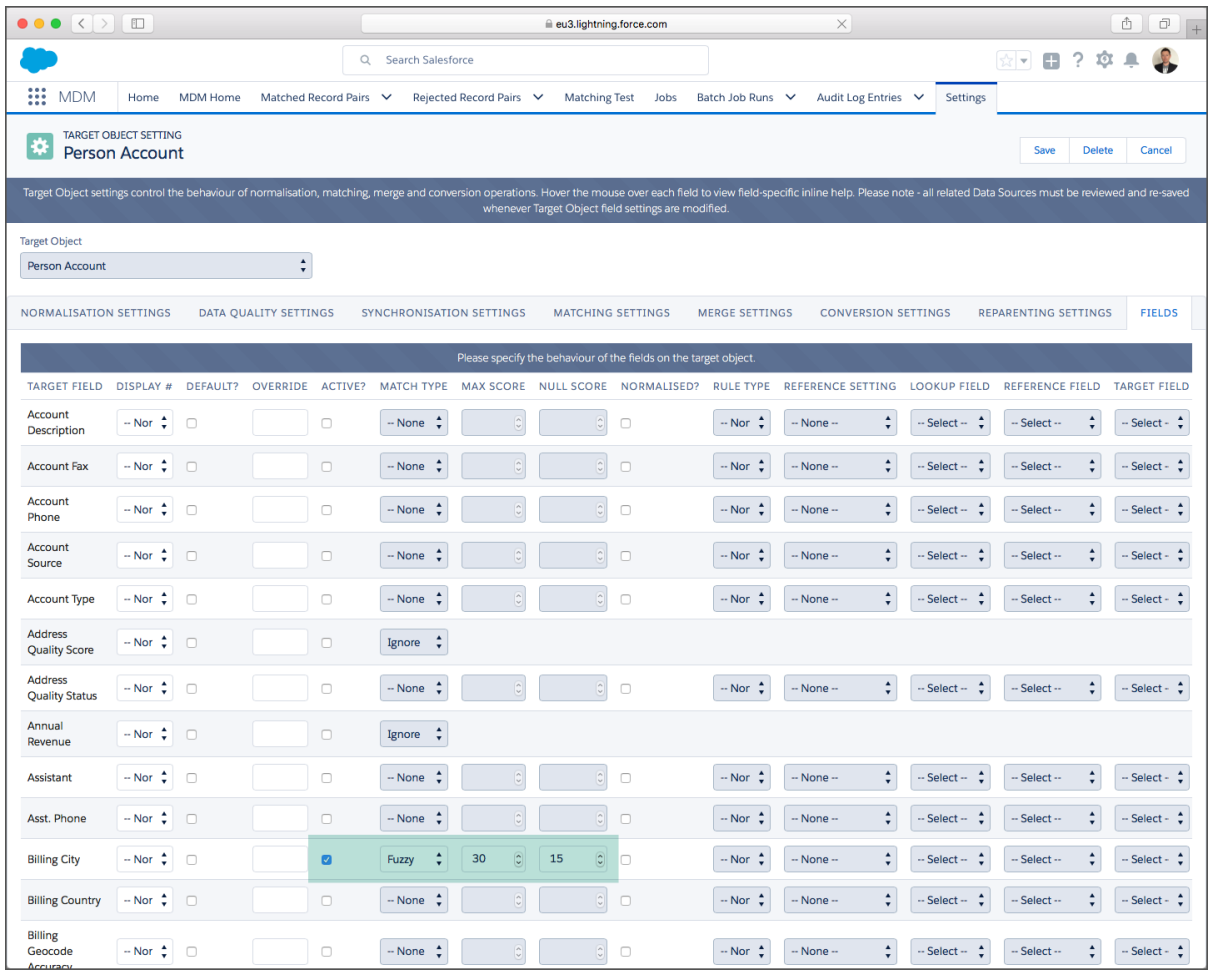

#### Step 4 – Activate the Data Source for Matching

To complete this step, first navigate to the MDM App, open the Settings tab, select the Data Sources tab and click the Edit link next to the required Data Source. Note, for Lightning Experience the Edit menu is accessible via the Dropdown menu in the rightmost table column.

Next, set the [Is Active?] flags equal to true in the Data Source Settings and Matching Settings sections (or tabs in Lightning Experience) and ensure the relevant settings are configured correctly. Click Save to store the changes.

Appendix A provides a Settings reference.

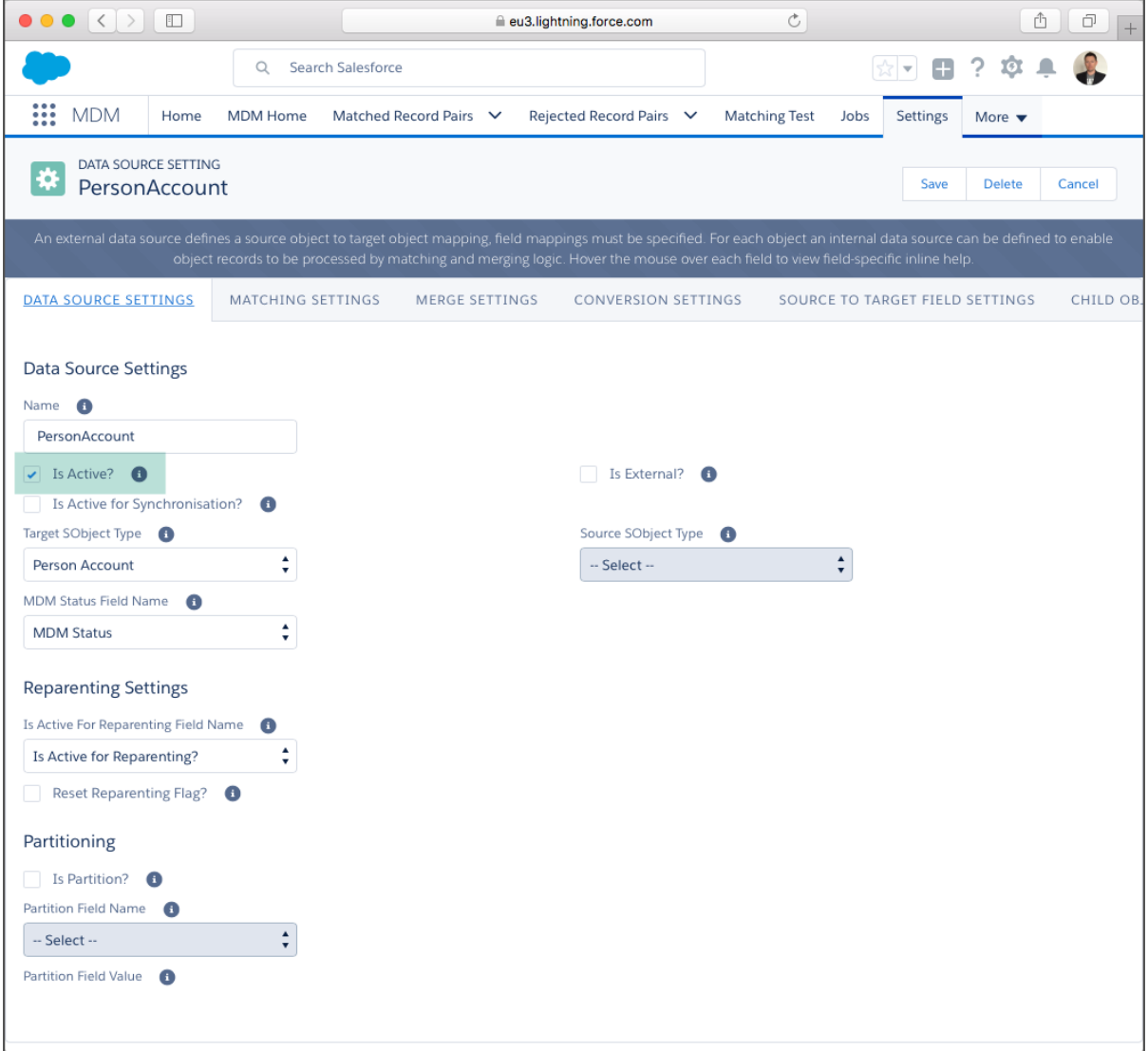

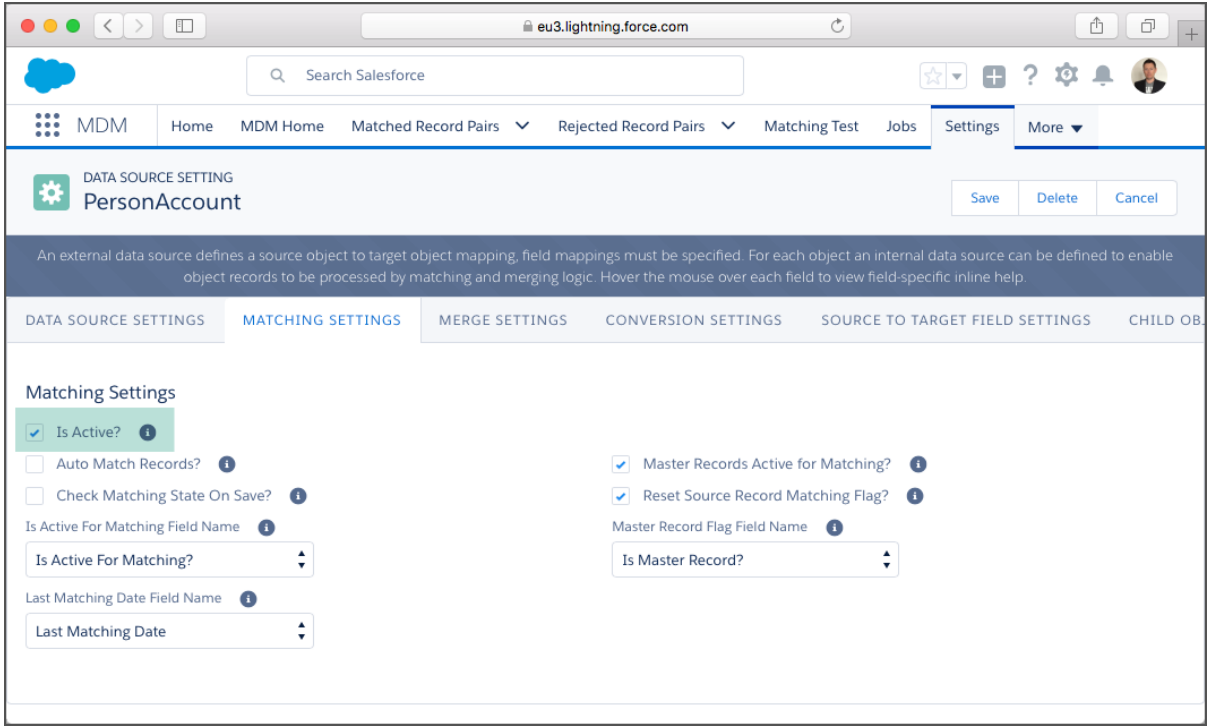

NOTE: The Master Record Flag Field Name is not set by default.

#### Step 5 – Run the Matching Job

To complete this step, first navigate to the MDM App, open the Jobs tab, select the Matching Job type and the required Target Object. Finally select the required Job Schedule and click the "Schedule Job" button. This will display in the scheduled jobs tab until complete.

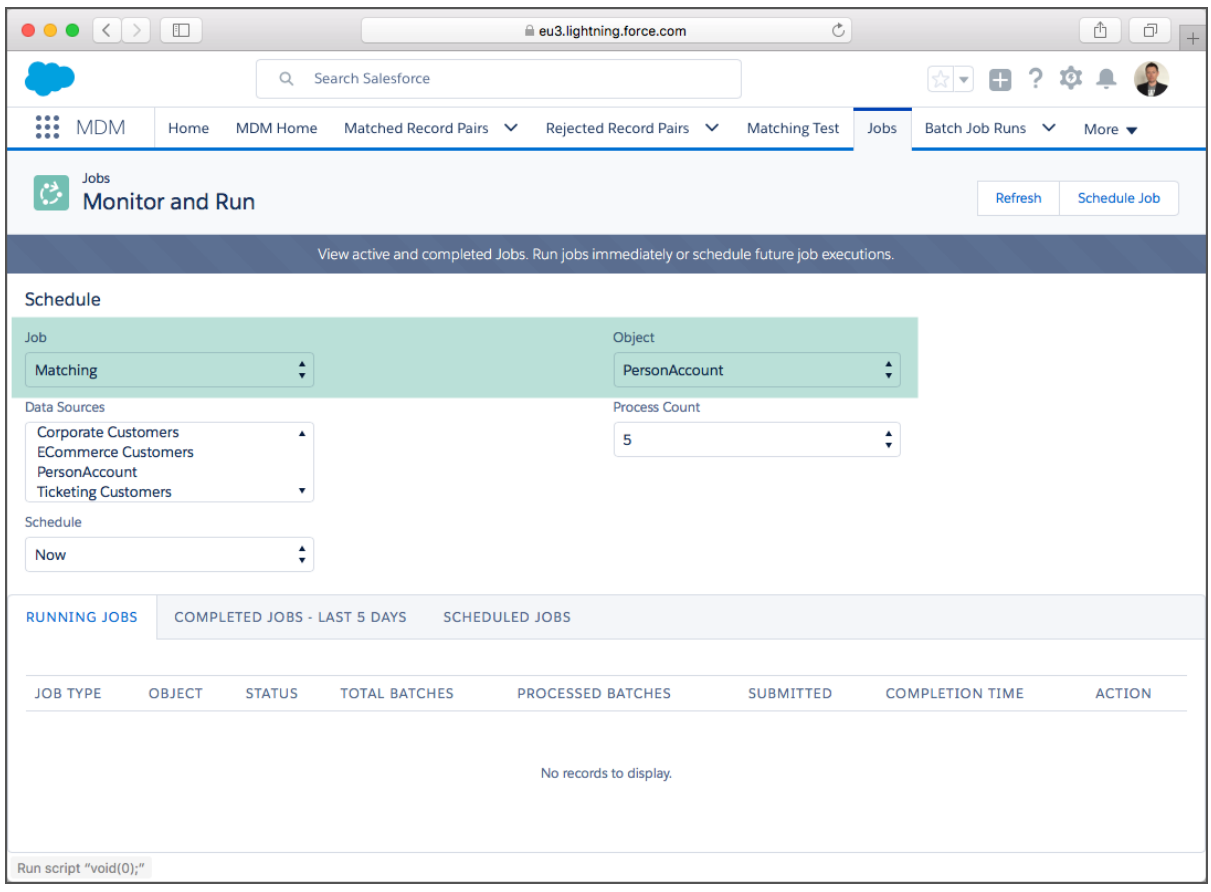

#### Step 6 – View Matching Results

To complete this step, first navigate to the MDM App, open the Matched Record Pairs tab and then open a Matched Record Pair record by clicking on the hyperlink in the Matched Record Pair Number column. On the Matched Record Pair detail page navigate to the Matched Record Group via the "View Matched Record Group" button (or dropdown menu option in Lightning Experience).

The screenshots below show a Matched Record Group created by the Matching MDM operation.

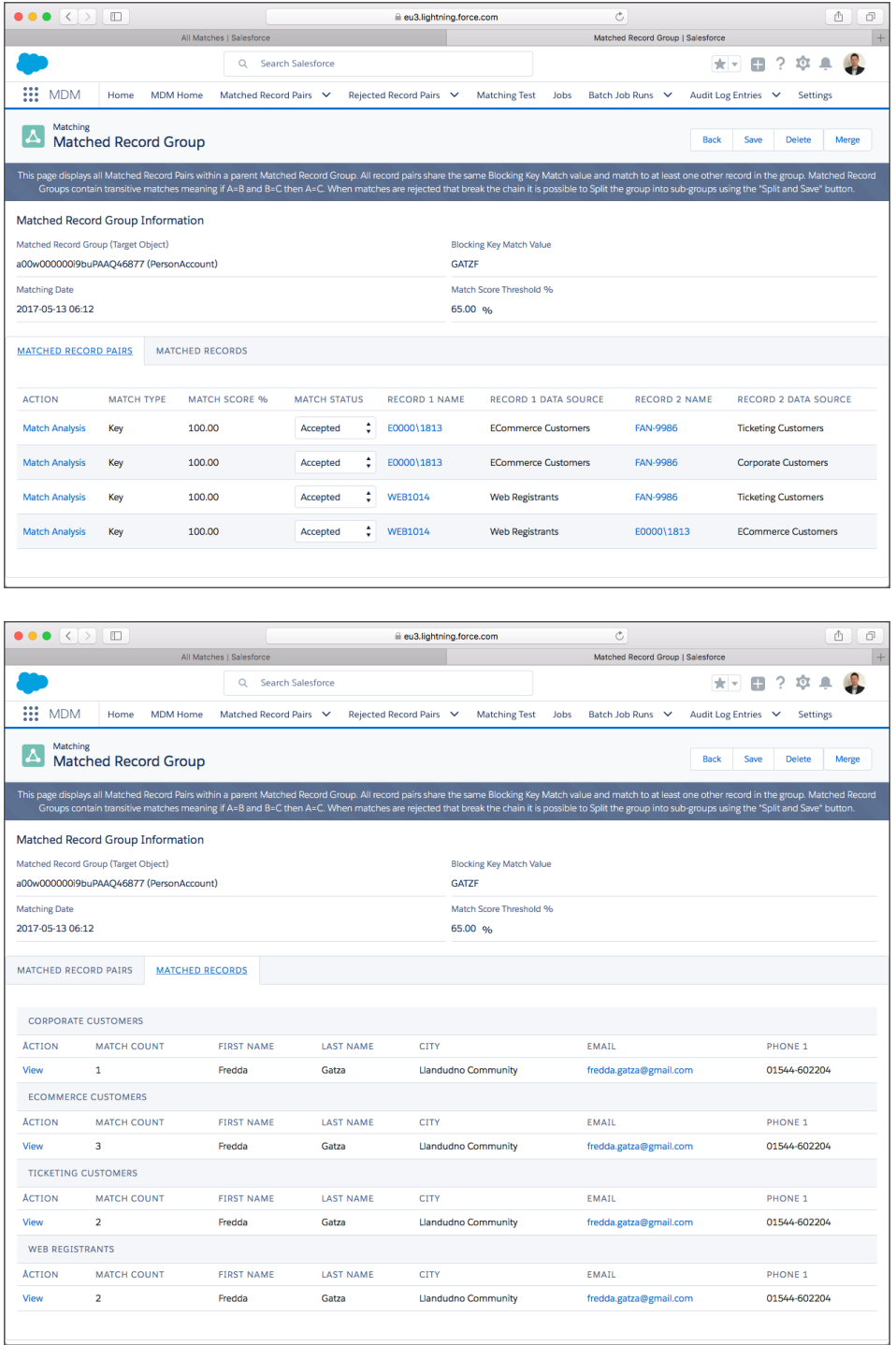

The screenshot below shows the Matching MDM fields displayed on an example record. Placement of MDM fields on layouts for administrators, data stewards and end-users is a key implementation decision.

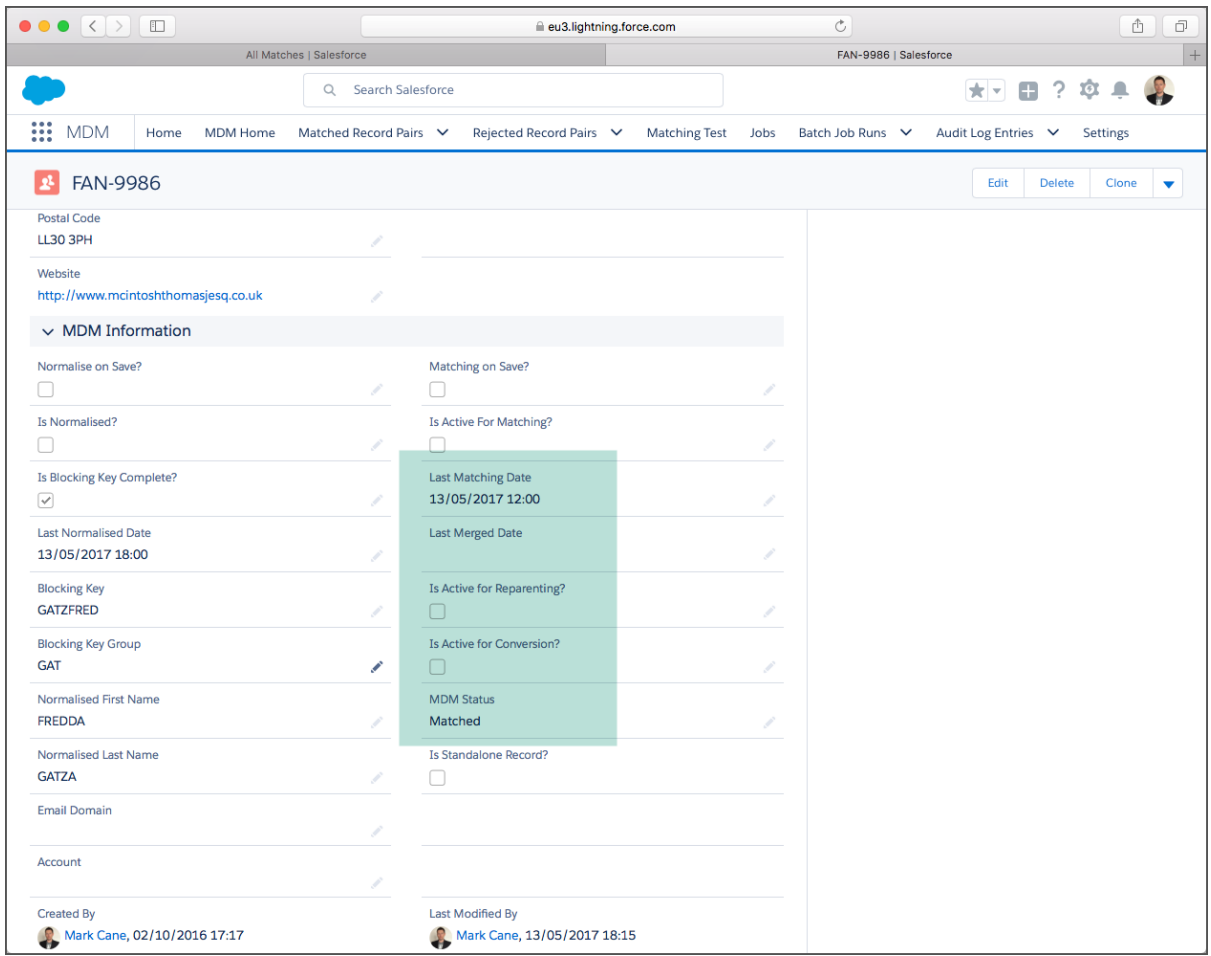

#### Step 7 – Manual Matching – Find Matches

The screenshots below show the steps of the "Find Matches" feature that allows real time matching to be invoked from a button or link displayed on the record detail page.

Open a Source Record and click the "Find Matches" button or link. The "Find Matches" Custom Button for Account provides a template that can be copied for other objects. In Salesforce classic this is displayed as a button.

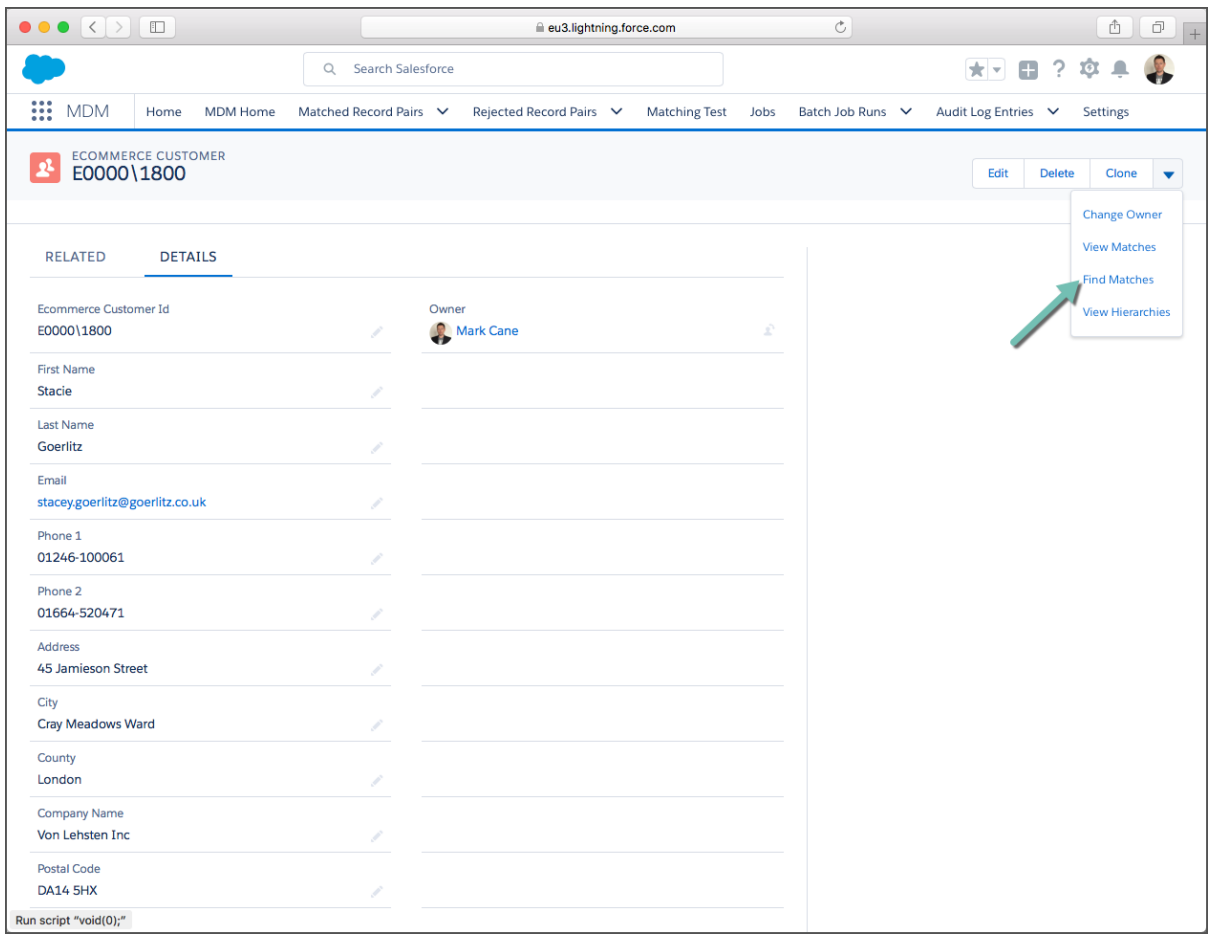

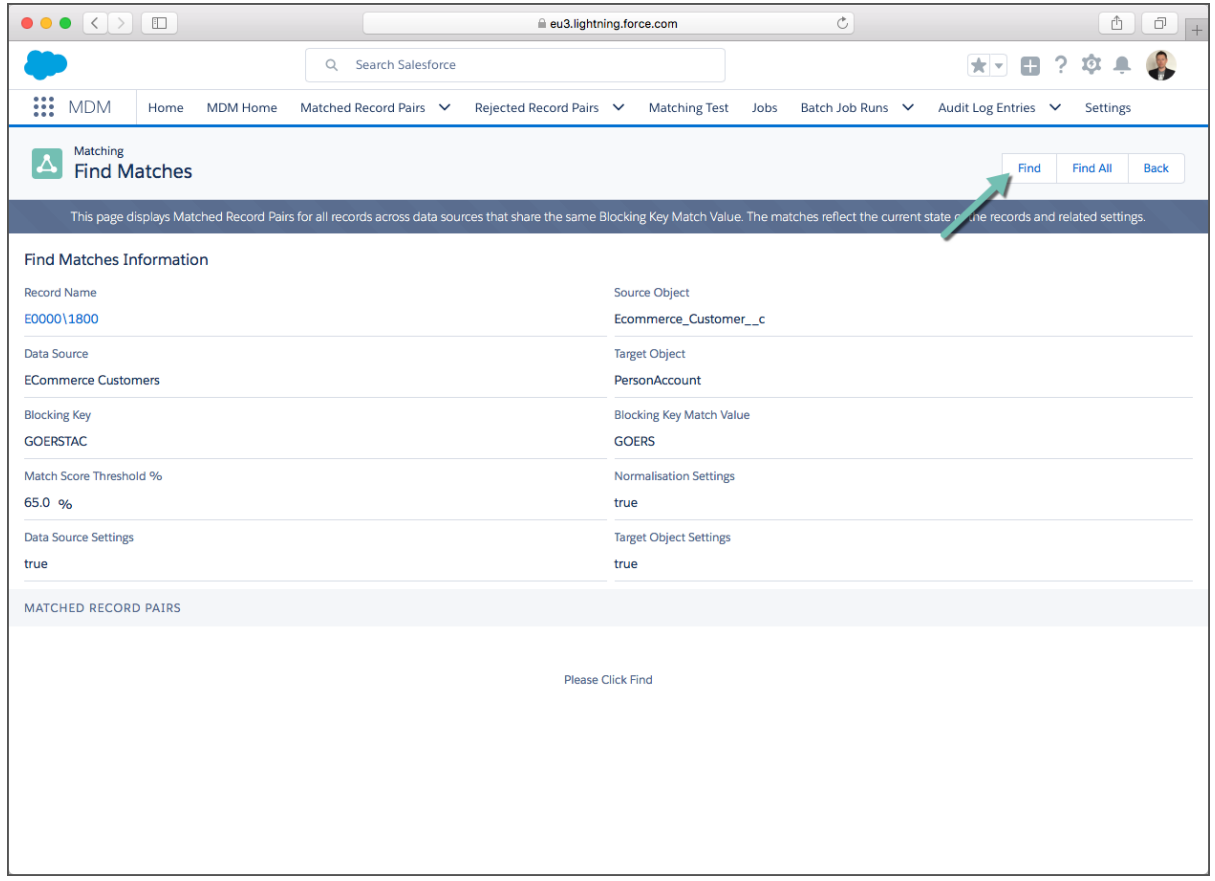

Next click the Find button (direct matches to the record) or Find Matches button (all matches for the blocking key match value) to perform a real-time matching operation.

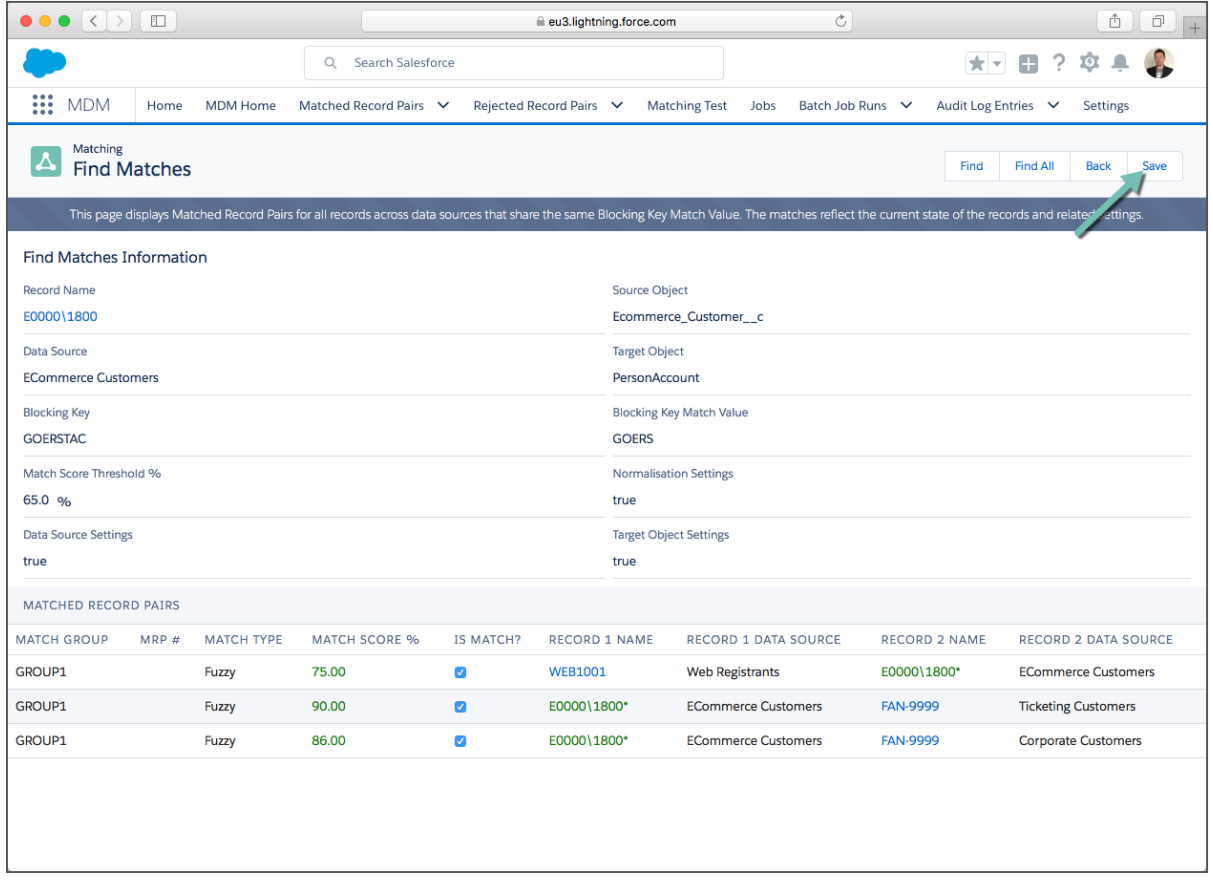

Next click the Save button to create a Matched Record Group for pairings that have the [Is Match?] column ticked. Note, this value can be overridden manually.

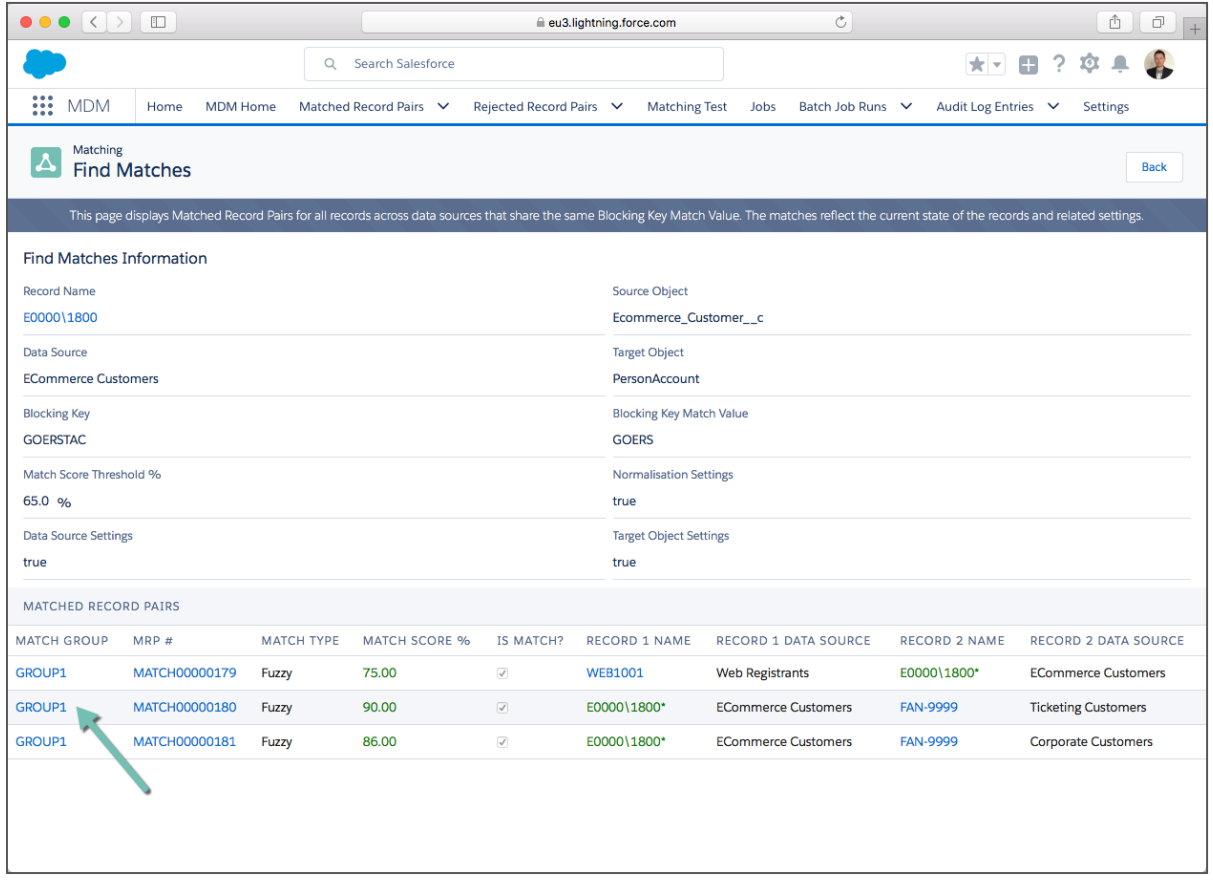

Next open the Matched Record Group via the hyperlink shown above.

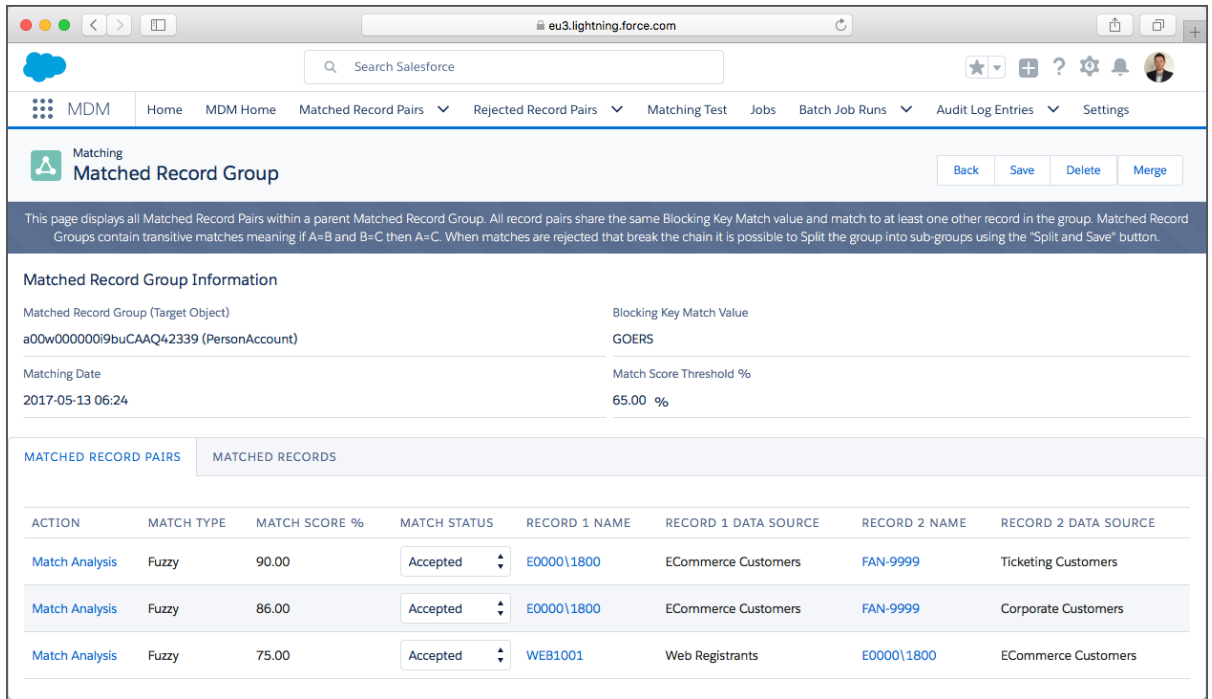

Finally the Matched Record Group enables Match Analysis of individual pairing and the option to manually merge the group.

### Step 8 – Manual Matching – Match Analysis

The screenshots below show the "Matched Record Group" and "Match Analysis" features. Note, the features are applicable to all Matched Record Groups irrespective of whether the grouping was created by manual, batch job or API matching.

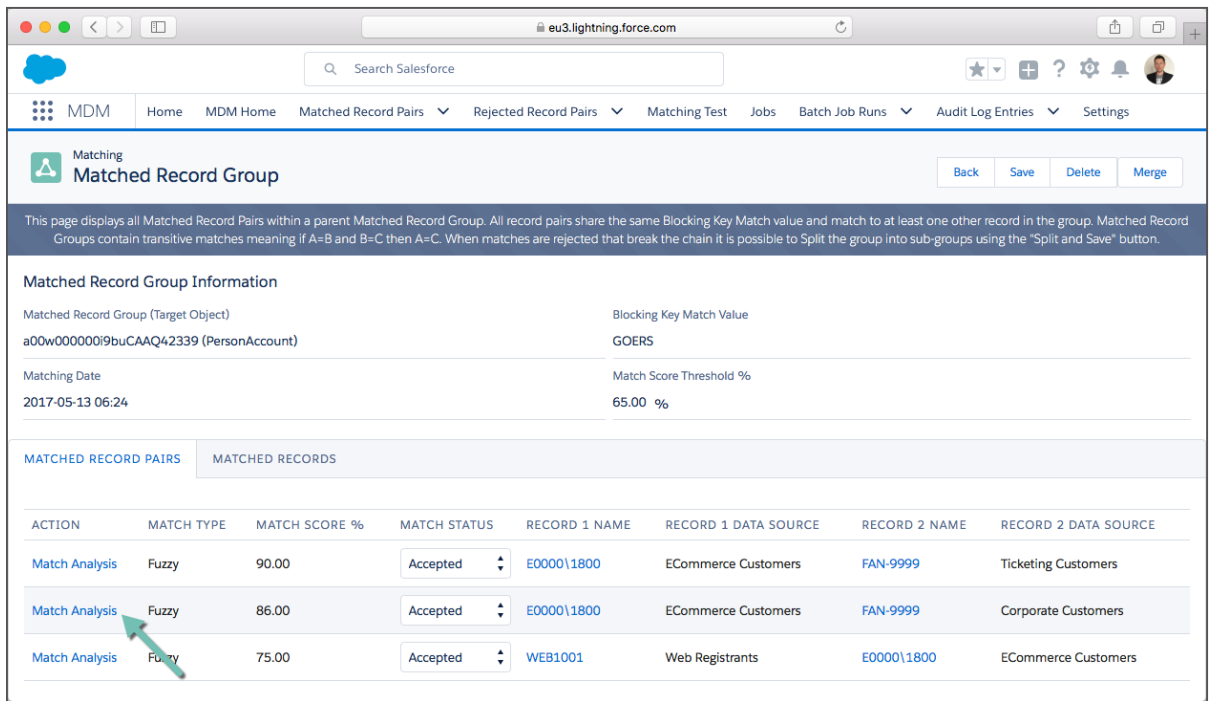

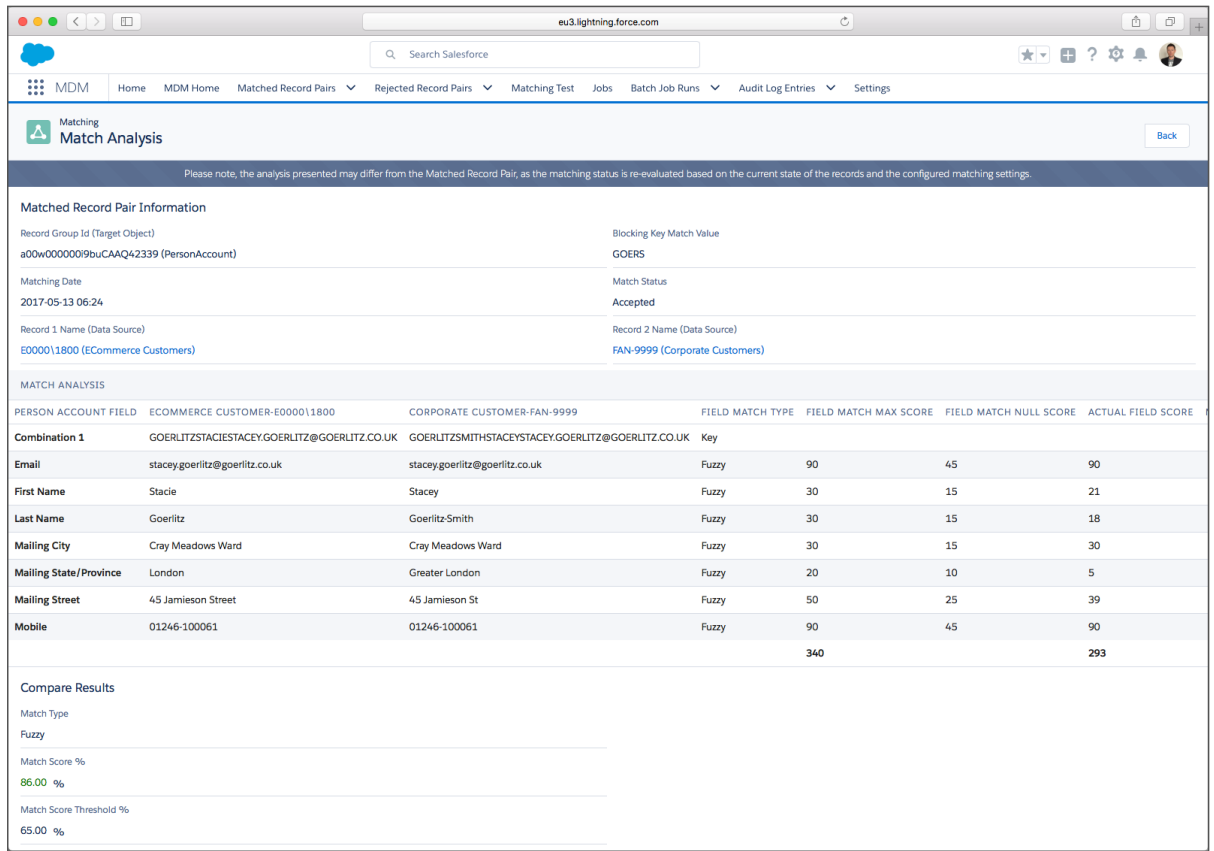

#### Step 9 – Manual Matching – Matching Test

The screenshots below show the "Matching Test" feature that allows two arbitrary records to found, compared and potentially merged. The feature is intended to enable an exploratory approach to the definition of the optimal set of Matching Rules.

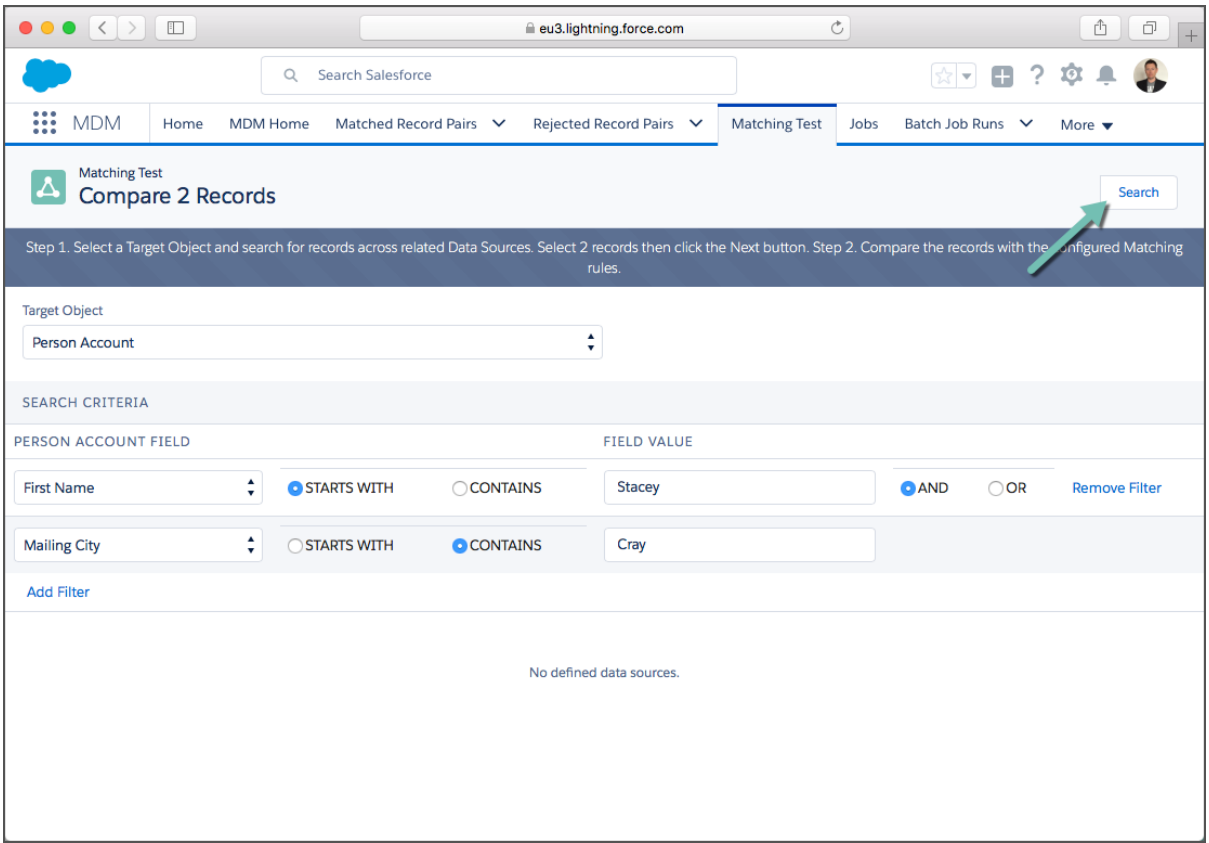

A compound filter can be defined using Starts With or Contains predicates. The Search buttons runs the defined query to return any matching records across all active Data Sources for the selected Target Object.

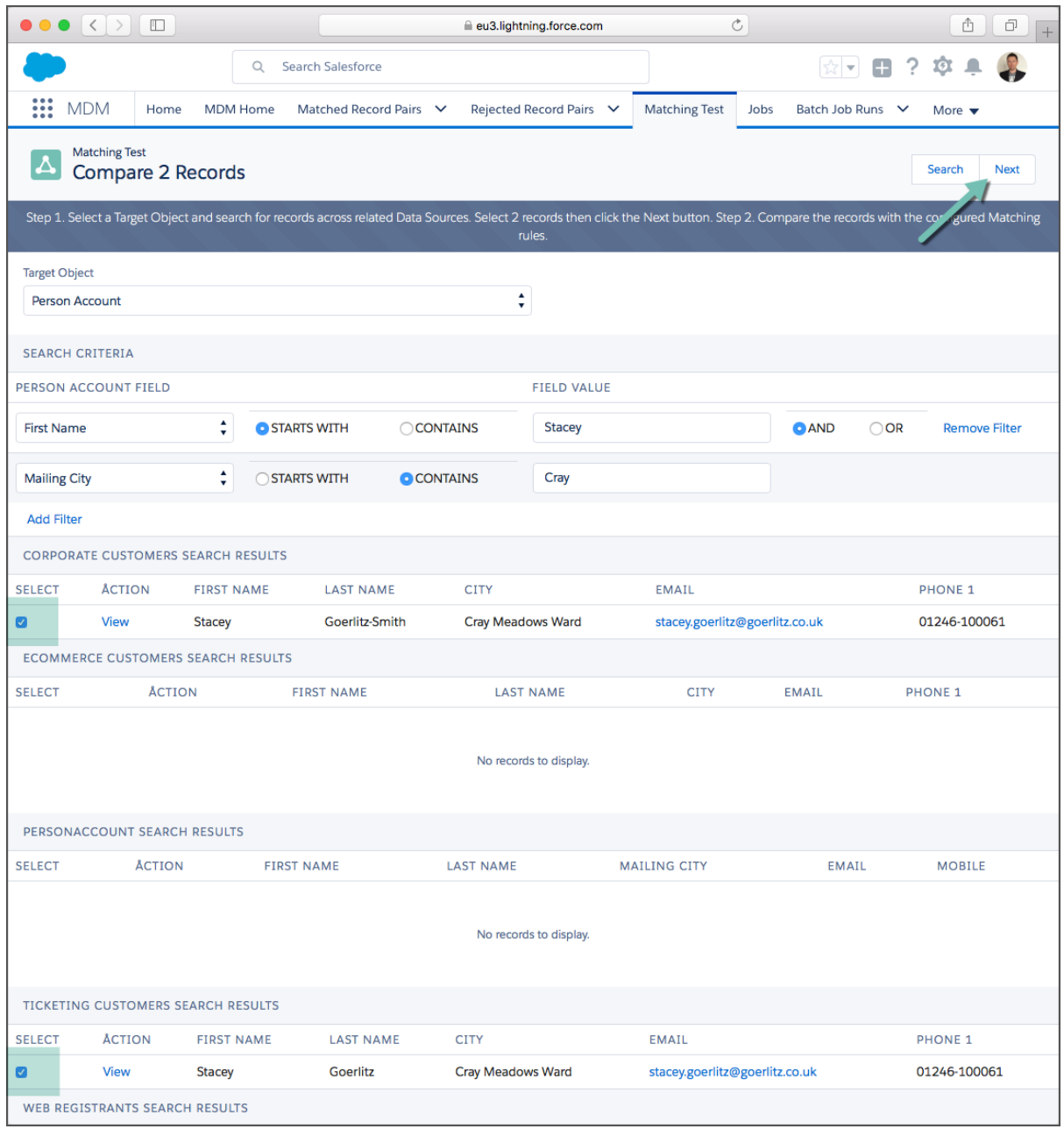

From the returned Search Results, 2 records can be selected and the Next button clicked to proceed to the Compare page.

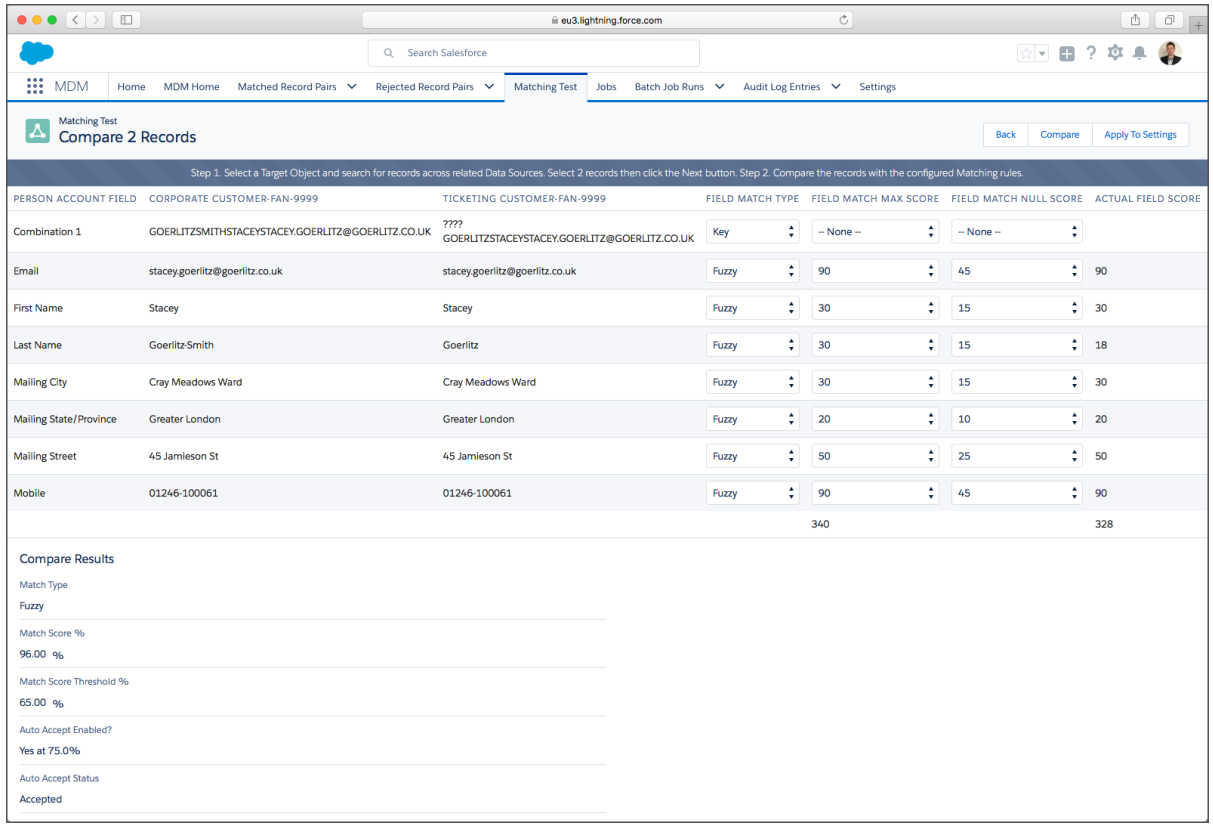

The compare page allows Matching Rule changes to be applied and the Matching Score to be recalculated.

### Appendix A - Matching Settings Reference

Target Object Matching Settings are configured on the Target Object settings page.

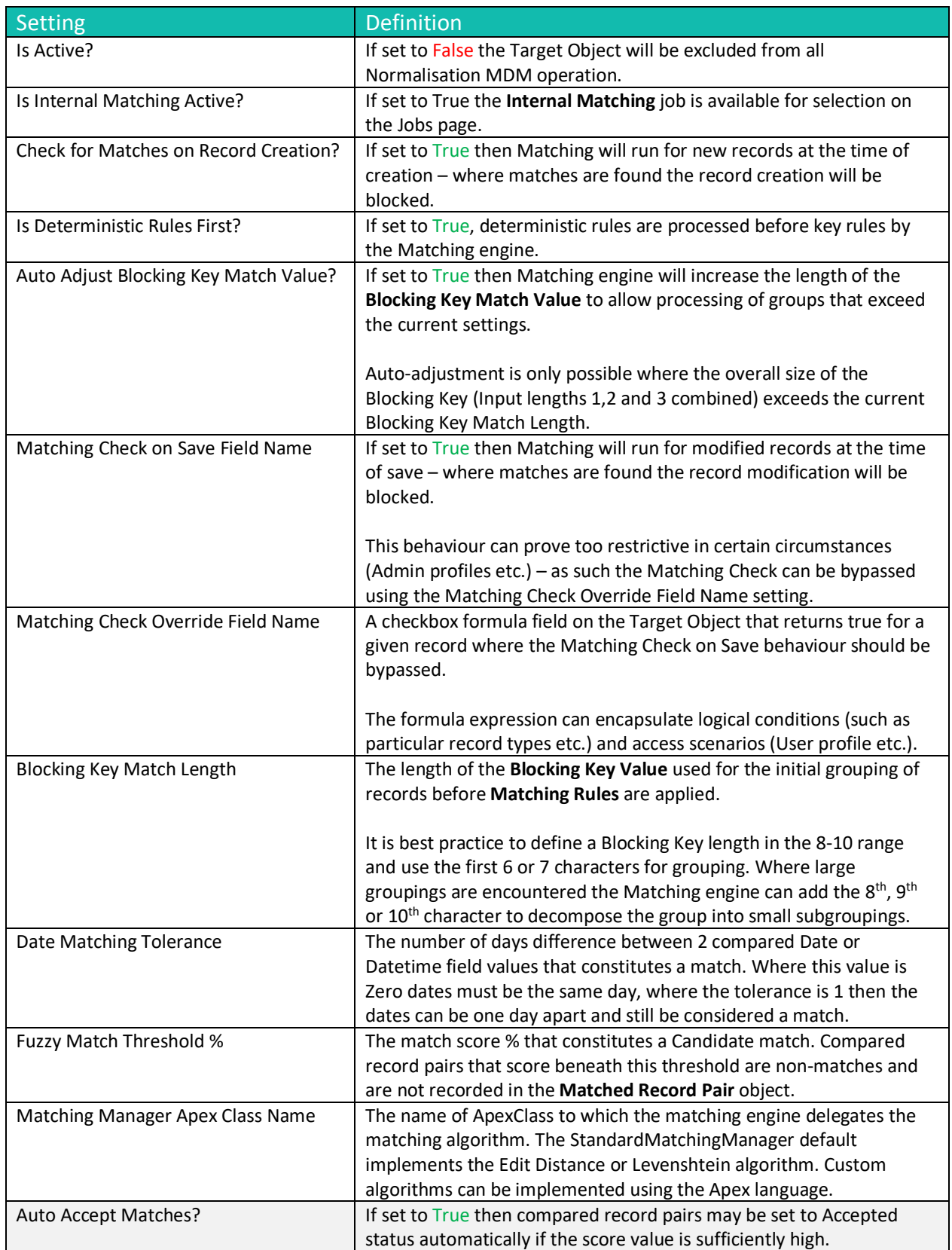

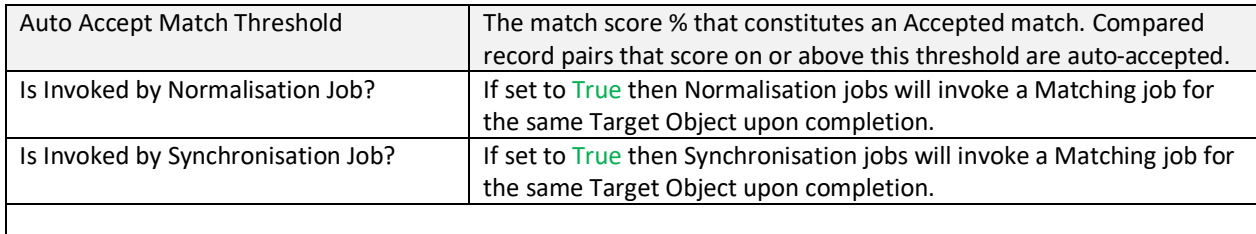

Data Source Settings are configured on the Data Source settings page.

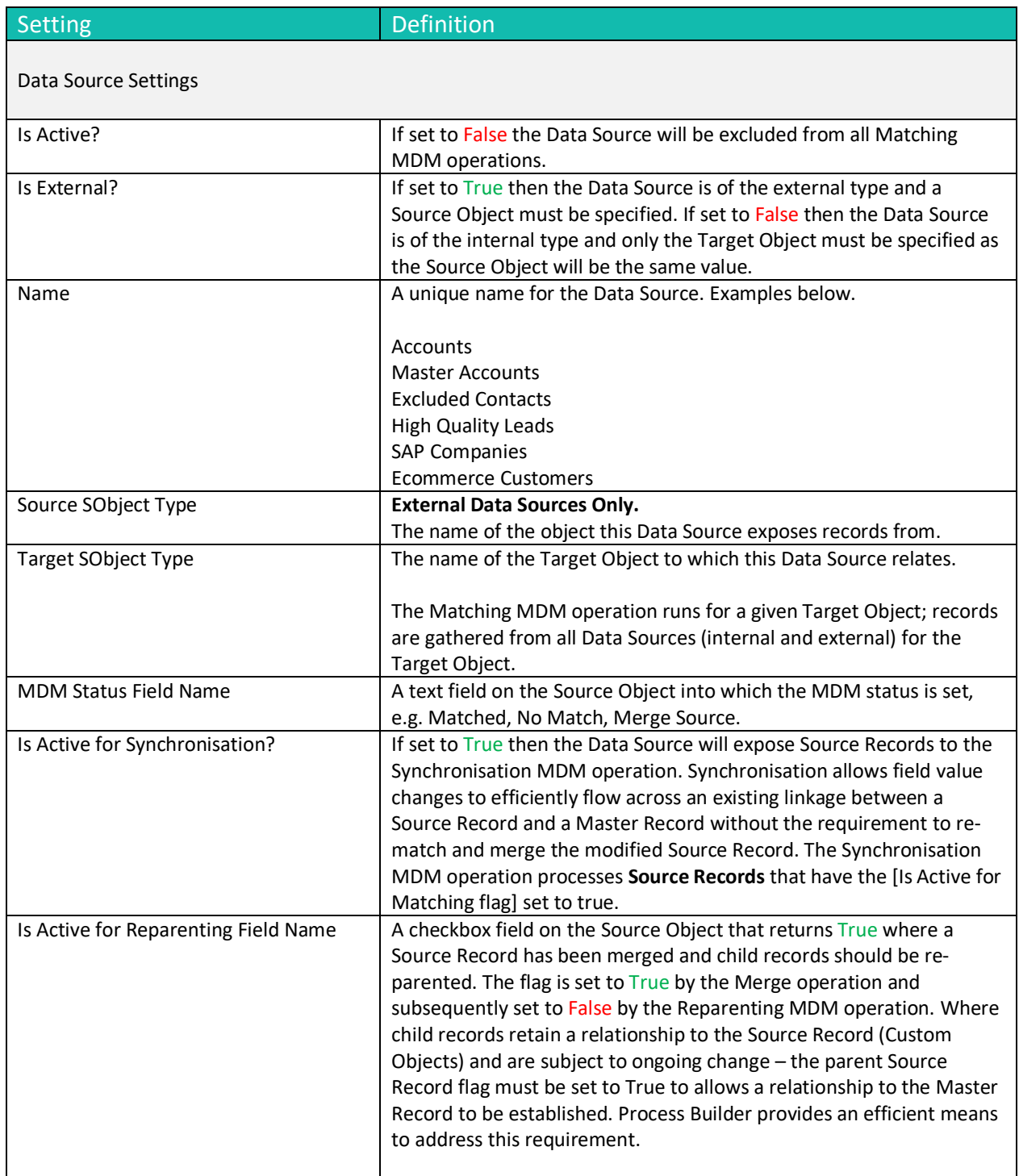

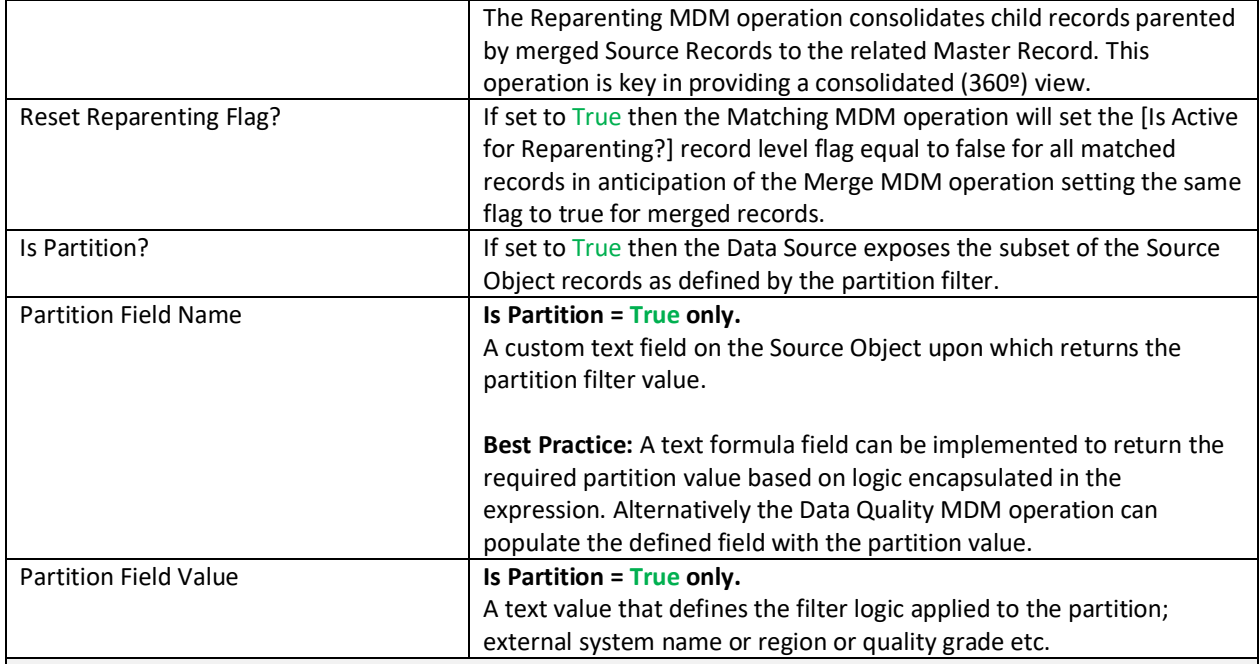

#### Data Source Matching Settings

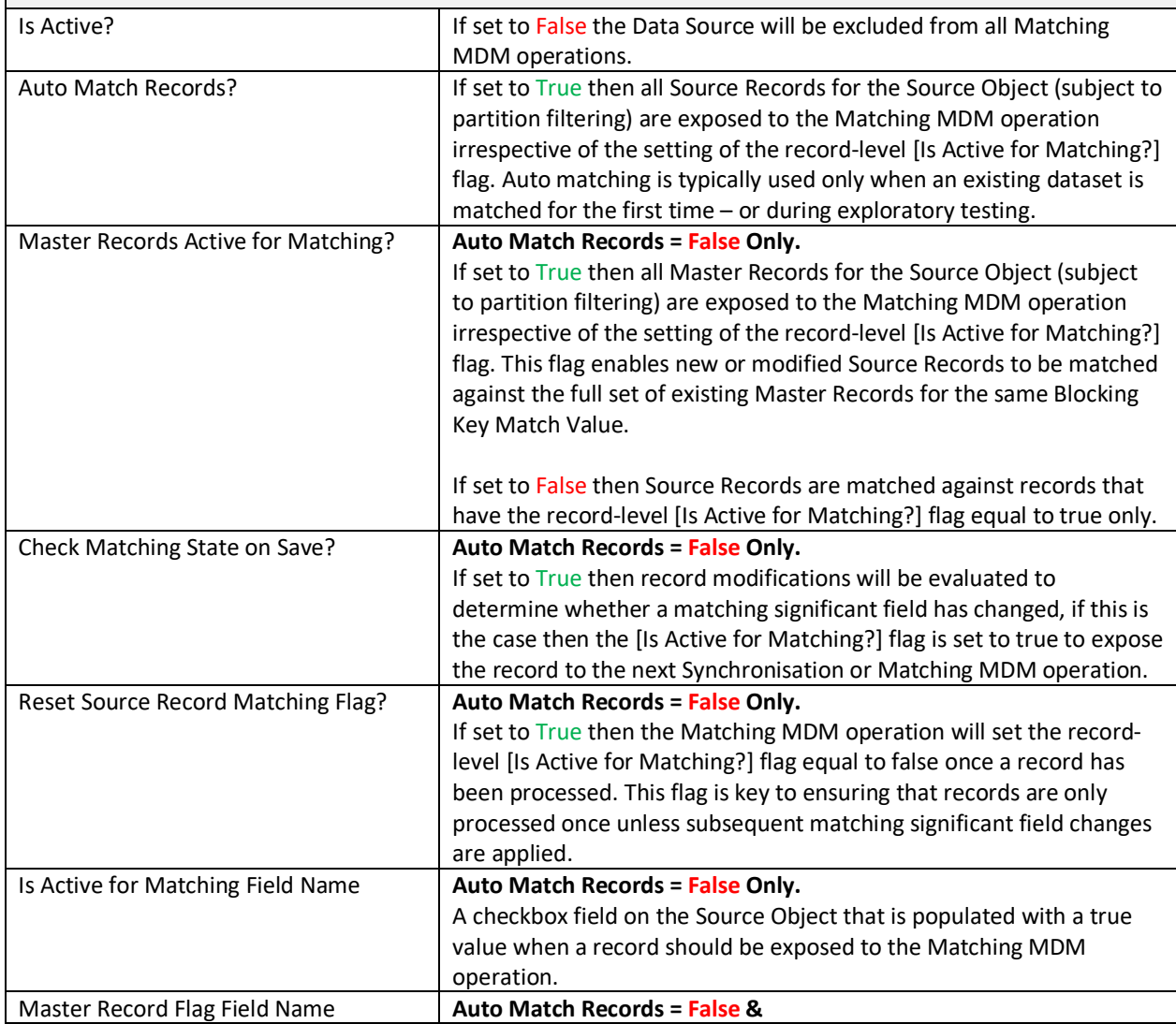

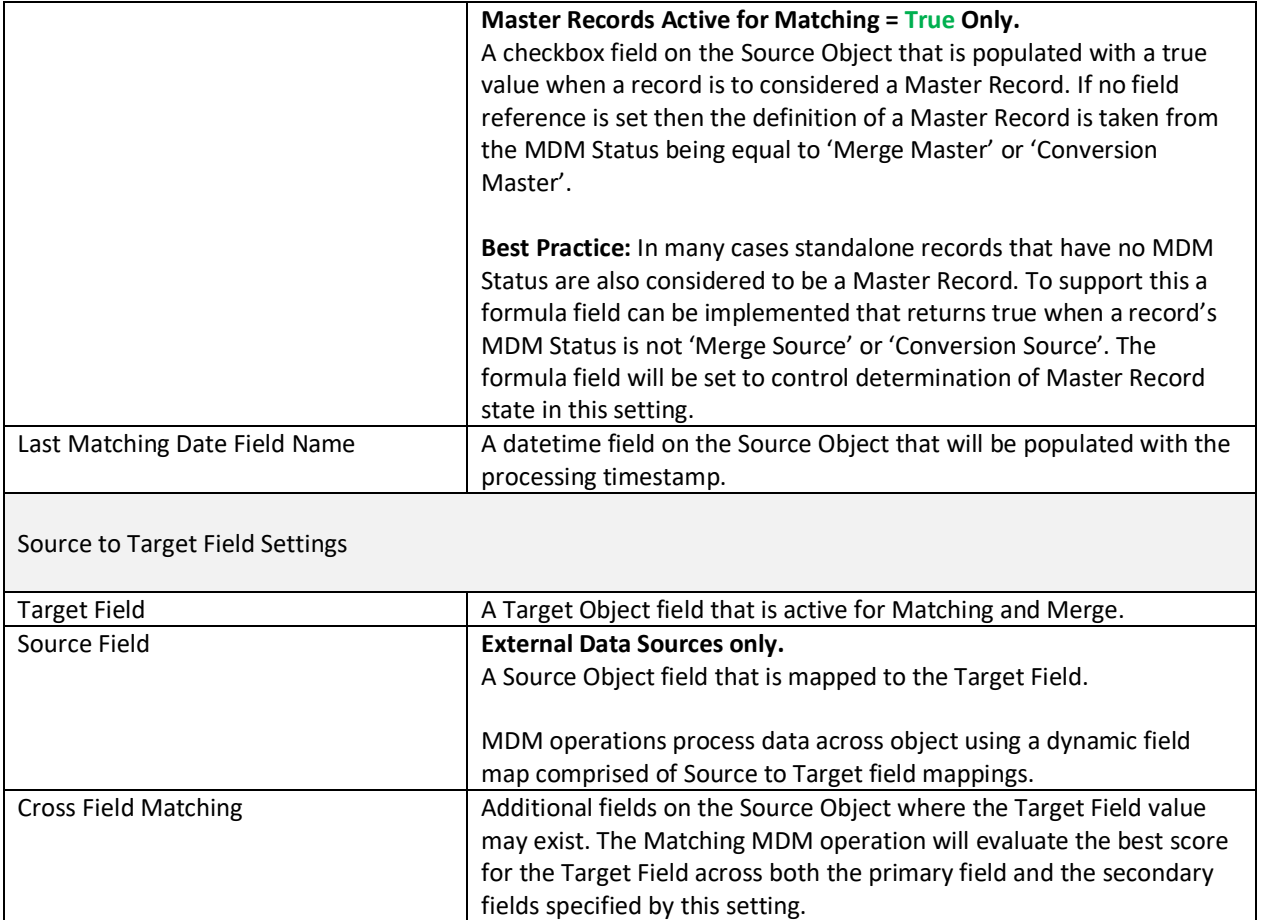

#### Appendix B – Troubleshooting

All clearMDM MDM operations log activity (Start and End times etc.) and errors to the Audit Log Entry object. The MDM application includes an **Audit Log Entry** tab to provide convenient access to this data. Each Audit Log Entry record is time-stamped and related to the parent Batch Job Run record: all MDM operations that run via the Job Method created a Batch Job Run record that records job statistics and status. Monitoring of the Audit Log should be a frequent activity performed by the Administrator or Data Steward responsible for the clearMDM implementation.

**Best Practice:** Salesforce Reporting Notifications provide a proactive means of reporting on errors generated by clearMDM operations. In this model a standard report is used to return data from the Audit Log Entry object where required conditions are met. Only when records meet the criteria is a report sent to the Administrator or Data Steward responsible.

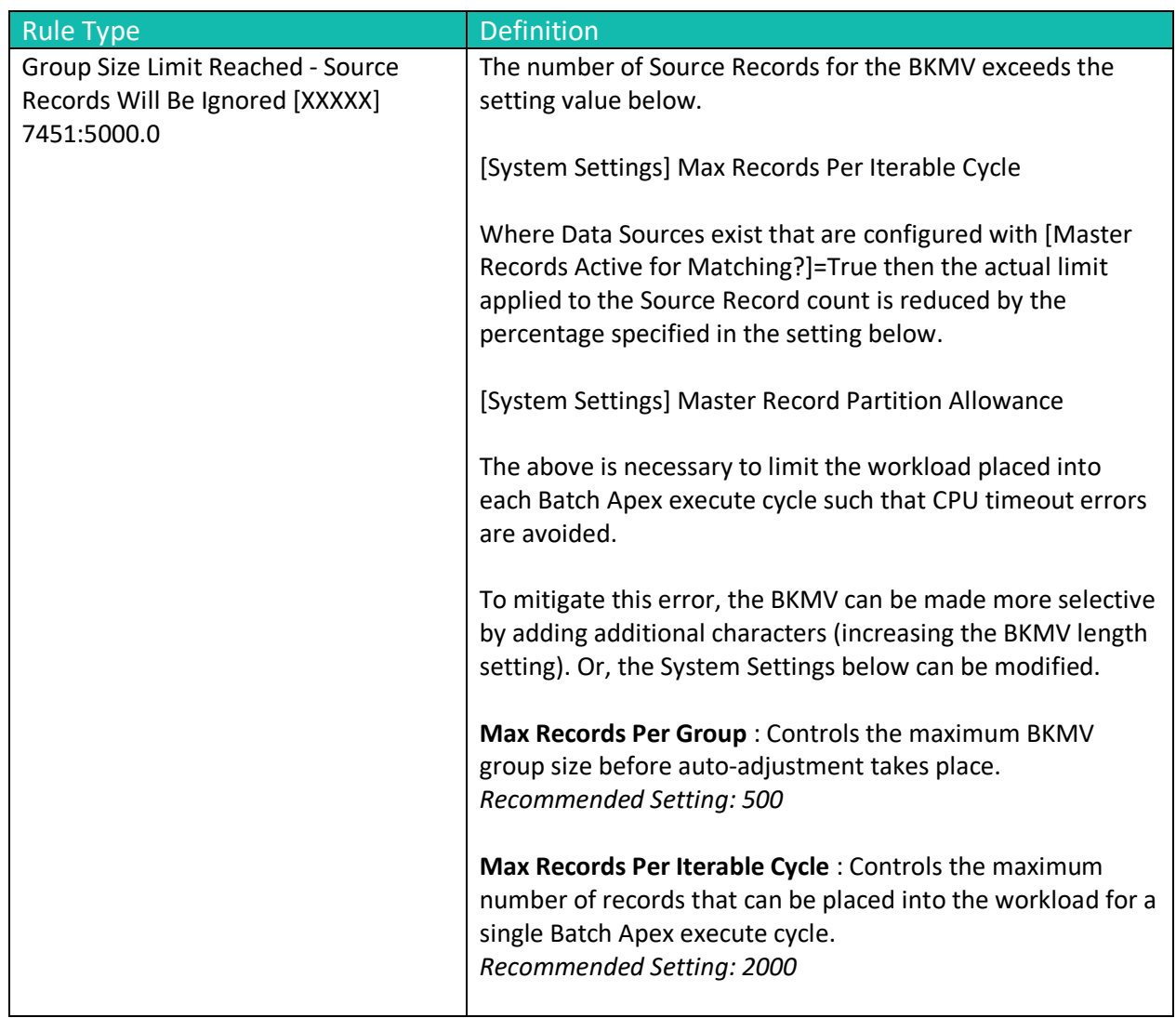

#### Matching Log Types

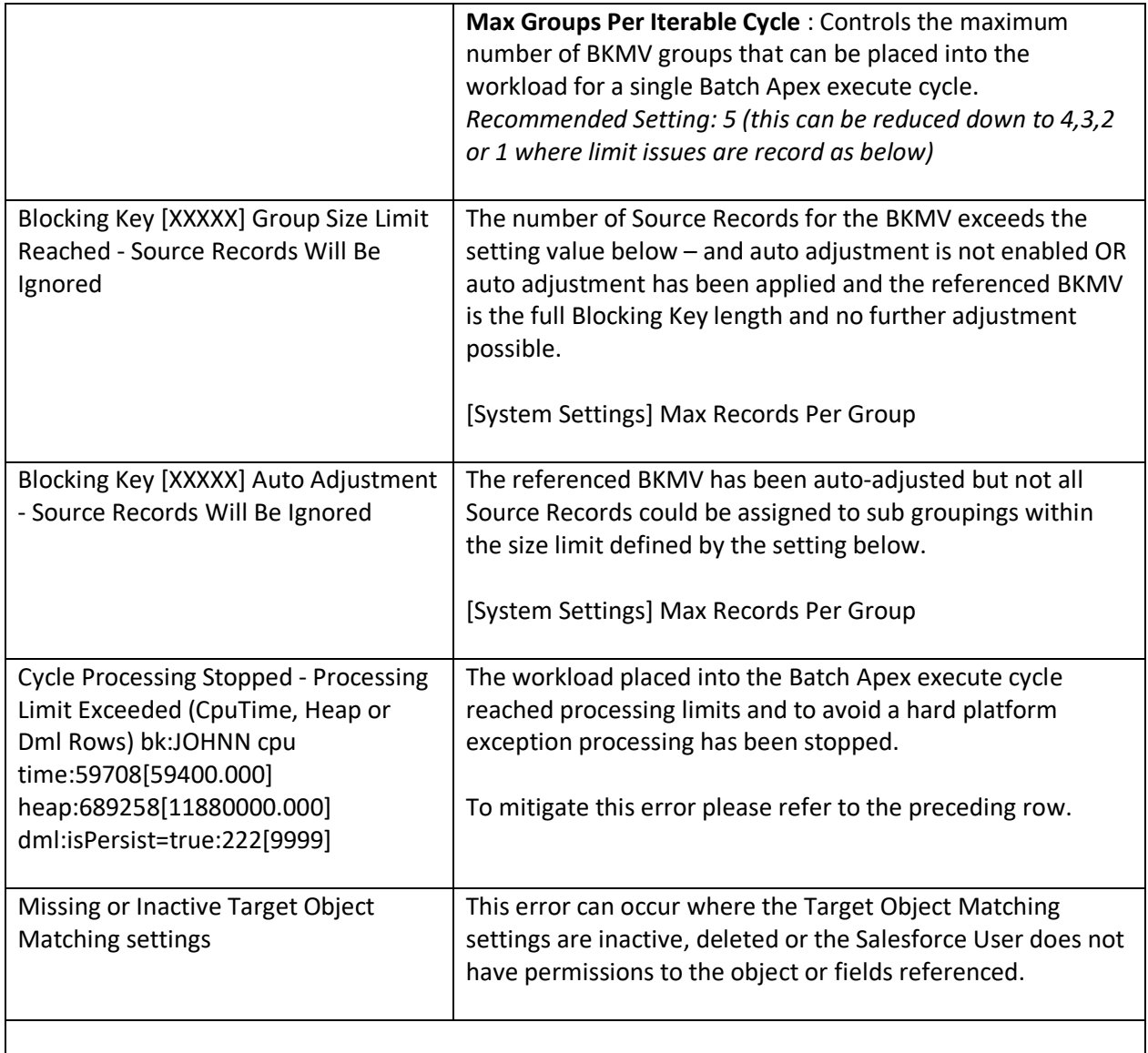